# **Dell C5522QT Podręcznik użytkownika**

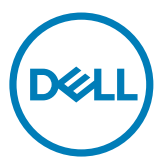

**Model: C5522QT Model przepisów: C5522QTt**

- **UWAGA: UWAGA wskazuje ważną informację, która może pomóc w lepszym używaniu wyświetlacza.**
- **OSTRZEŻENIE: OSTRZEŻENIE wskazuje potencjalnie niebezpieczne uszkodzenie urządzenia albo utratę danych, jeśli nie będą przestrzegane instrukcje.**
- **PRZESTROGA: PRZESTROGA wskazuje potencjalną możliwość uszkodzenia własności, obrażeń osobistych albo śmierci.**

**Copyright © 2021 Dell Inc. lub jej spółki zależne. Wszelkie prawa zastrzeżone.** Dell, EMC i inne znaki towarowe są znakami towarowymi Dell Inc. lub jej spółek zależnych. Inne znaki towarowe mogą być znakami towarowymi ich odpowiednich właścicieli.

 $2021 - 01$ 

Rev. A00

# **Spis treści**

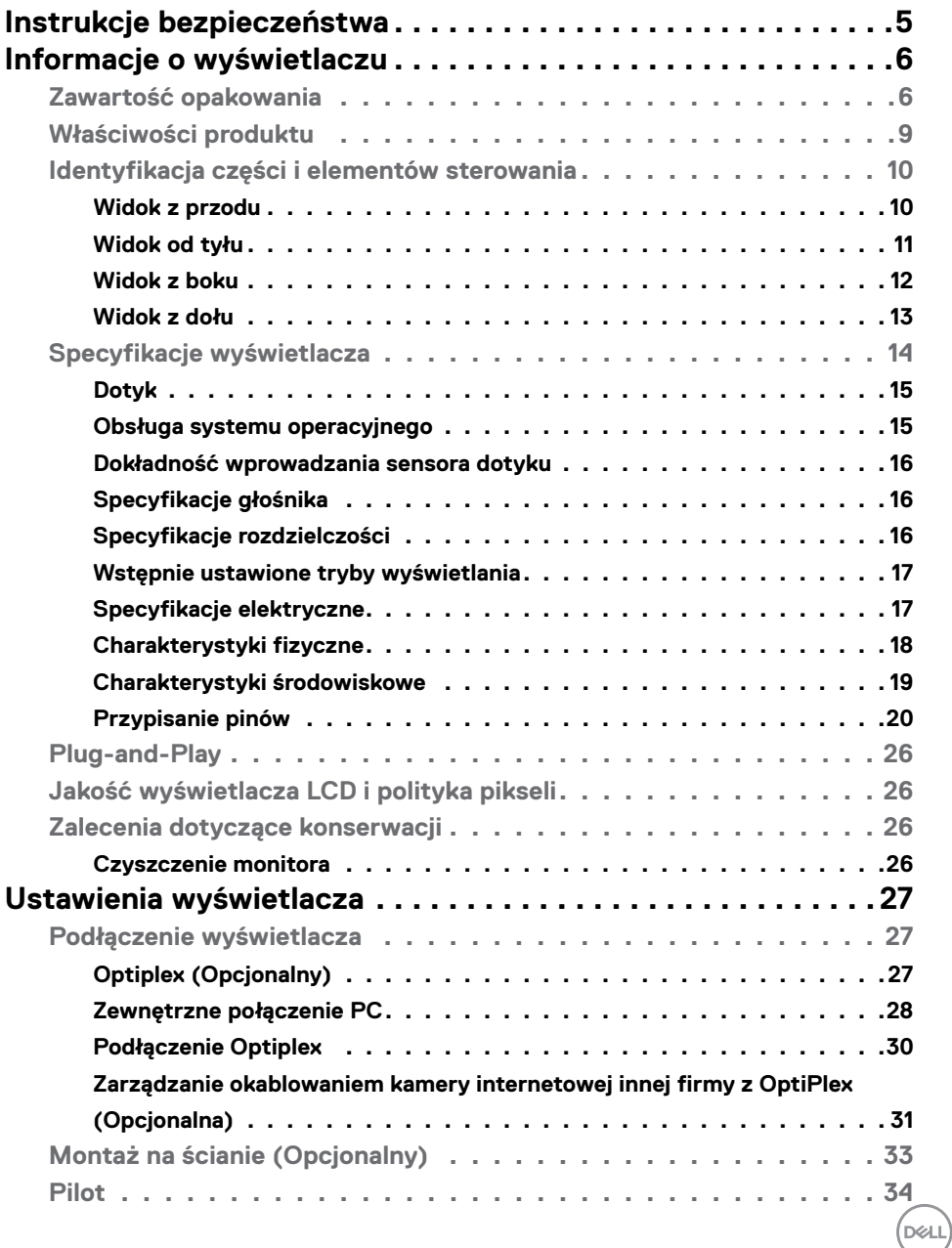

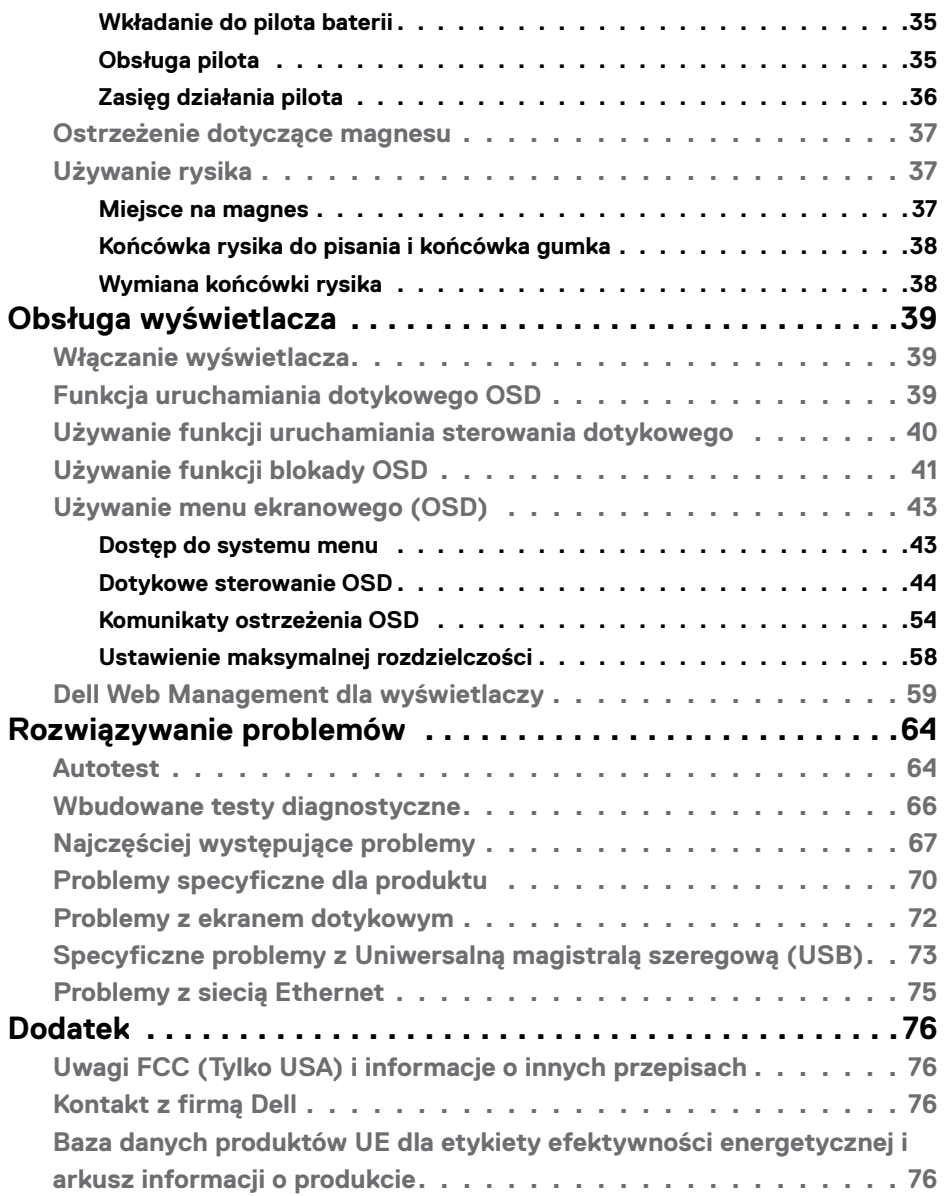

 $\int$ Dell

# <span id="page-4-0"></span>**Instrukcje bezpieczeństwa**

- **OSTRZEŻENIE: Używanie elementów sterowania, regulacji lub procedur, innych niż określone w tej dokumentacji, może spowodować narażenie na porażenie prądem elektrycznym, zagrożenia związane z prądem elektrycznym i/lub zagrożenia mechaniczne.**
	- • Umieść monitor na solidnej powierzchni, a podczas obsługi zachowaj ostrożność. Ekran jest delikatny i po upuszczeniu lub gwałtownym uderzeniu, może zostać uszkodzony.
	- • Należy się zawsze upewnić, że posiadany monitor obsługuje parametry prądu zmiennego dostępnego w lokalizacji użytkownika.
	- • Monitor należy trzymać w temperaturze pokojowej. Za niska lub za wysoka temperatura może szkodliwie wpływać na ciekłe kryształy wyświetlacza.
	- • Nie należy narażać monitora na silne drgania lub mocne uderzenia. Na przykład, nie należy umieszczać monitora w bagażniku samochodu.
	- • Monitor należy odłączyć, gdy długo nie będzie używany.
	- • Aby uniknąć porażenia prądem elektrycznym, nie należy zdejmować żadnych pokryw ani dotykać miejsc wewnątrz monitora.

Informacje dotyczące instrukcji bezpieczeństwa, znajdują się w części Bezpieczeństwo, Informacje dotyczące środowisk i przepisów (SERI).

**DEL** 

# <span id="page-5-0"></span>**Informacje o wyświetlaczu**

# **Zawartość opakowania**

Twój wyświetlacz został dostarczony z następującymi komponentami. Należy sprawdzić, czy otrzymano wszystkie komponenty i [skontaktować się z firmą Dell](#page-75-1) jeśli czegoś brakuje.

### **UWAGA: Niektóre komponenty mogą być opcjonalne i nie są dostarczane z monitorem. Niektóre funkcje mogą być niedostępne w niektórych krajach.**

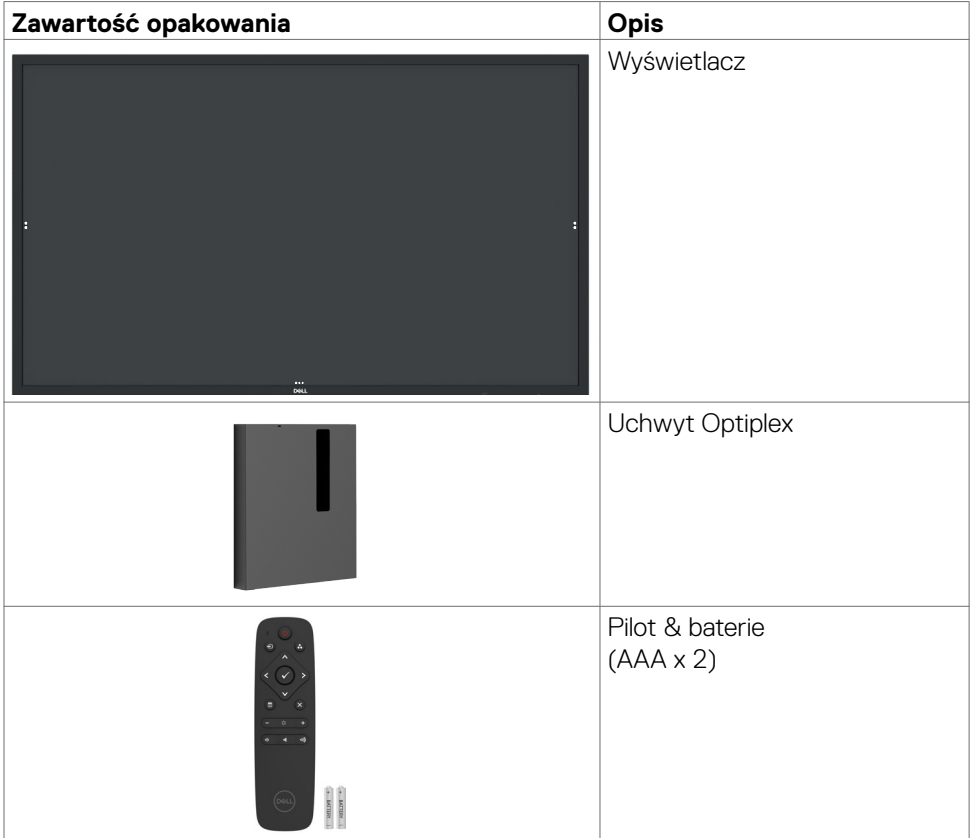

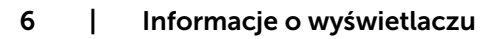

DELI

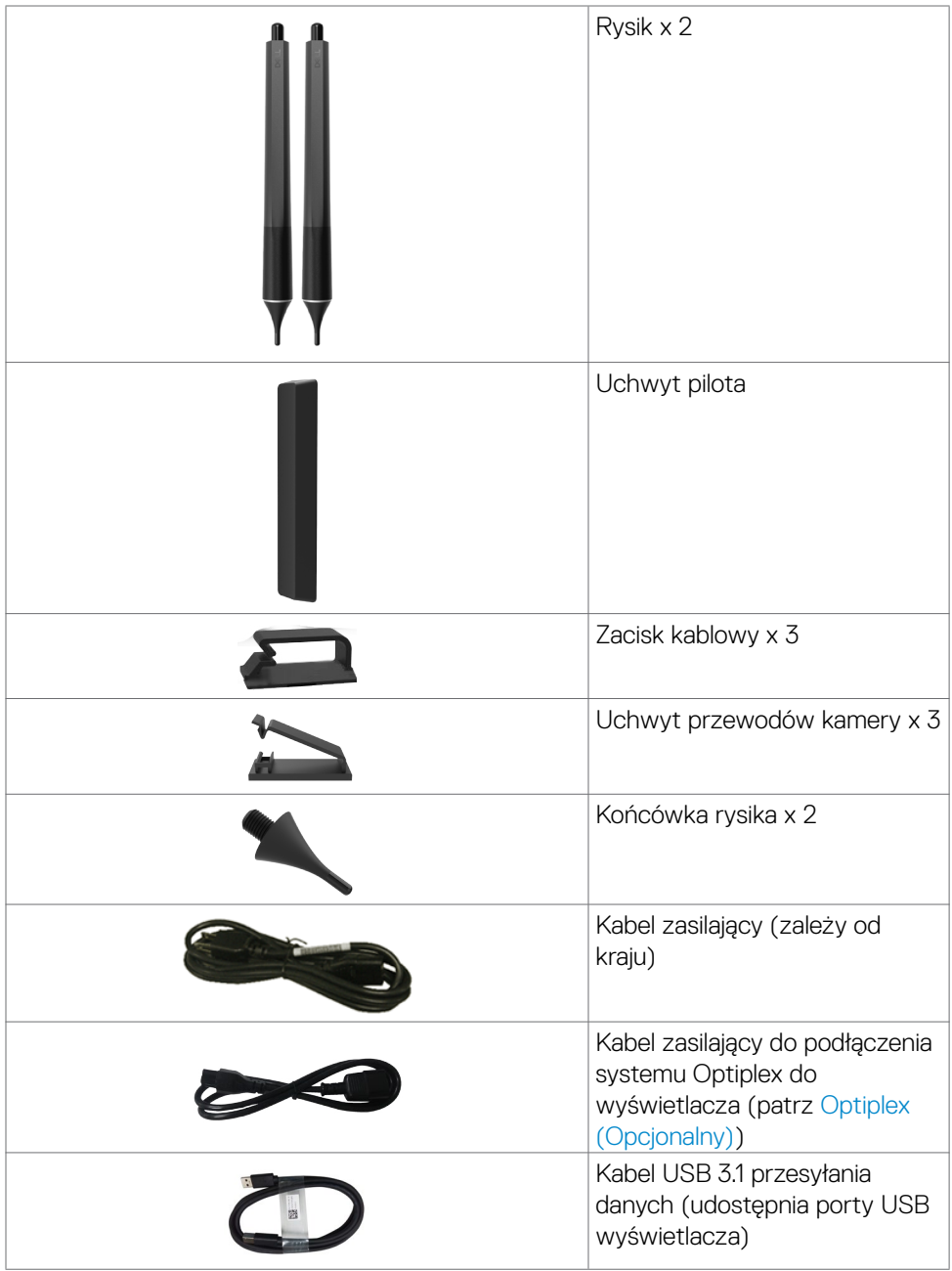

 $\begin{pmatrix} 1 & 1 \\ 1 & 1 \\ 1 & 1 \end{pmatrix}$ 

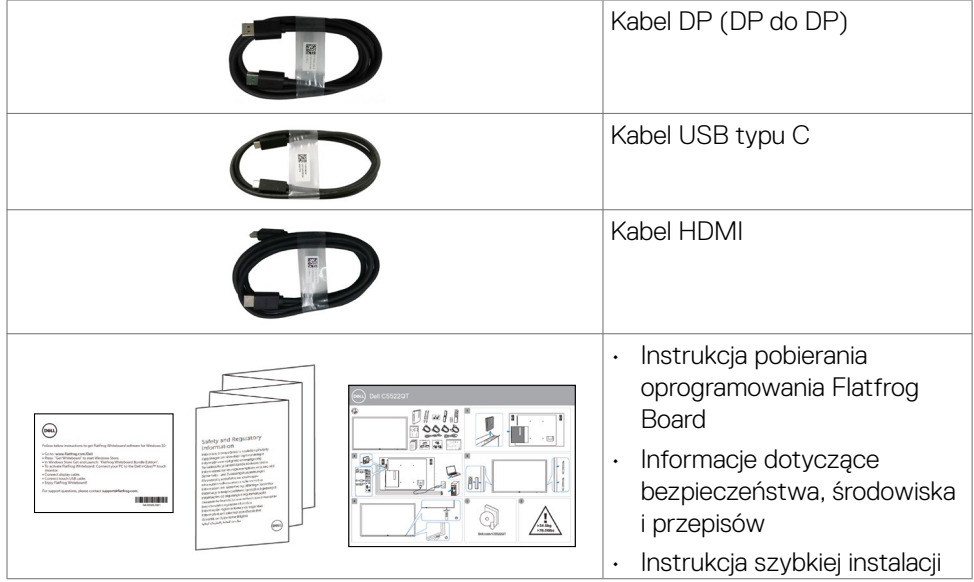

 $(PELL)$ 

# <span id="page-8-0"></span>**Właściwości produktu**

Wyświetlacz **Dell C5522QT** ma aktywną matrycę, tranzystory cienkowarstwowe (TFT), wyświetlacz ciekłokrystaliczny (LCD) i podświetlenie LED. Właściwości wyświetlacza:

- • aktywny obszar wyświetlania 138,787 cm (54,64-cali) (Zmierzony po przekątnej), rozdzielczość 3840 x 2160 (współczynnik proporcji 16:9), plus pełnoekranowa obsługa niższych rozdzielczości.
- • Rozstaw otworów montażowych w standardzie VESA (VESA™) 400 x 300 mm.
- • Wbudowane głośniki (2 x 10 W).
- Obsługa plug and play, jeśli funkcja ta jest wspierana przez system.
- Regulacje OSD (On-Screen Display) dla łatwego wykonywania ustawień i optymalizacji ekranu.
- • Gniazdo blokady zabezpieczenia.
- • Obsługa zarządzania zasobami.
- • Panel wyświetlacza niezawierający arsenu i rtęci.
- Pobór prądu 0,5 W podczas czuwania w trybie uśpienia..
- • Łatwa konfiguracja z Dell Optiplex Mirco PC (Współczynnik kształtu Micro).
- $\cdot$  Do 20 punktów rozpoznawania dotyku i technologia dotykowa i 4 pens InGlass<sup>TM</sup>.
- • Optymalizacja komfortu dla oczu z pozbawionym migania ekranem.
- • Możliwe długotrwałe efekty oddziaływania niebieskiego światła, mogą spowodować uszkodzenie oczu, obejmujące zmęczenie oczu lub cyfrowe zmęczenie oczu. Funkcja ComfortView jest przeznaczona do zmniejszania ilości niebieskiego światła emitowanego z wyświetlacza w celu optymalizacji komfortu oczu.

**D**&LI

# <span id="page-9-0"></span>**Identyfikacja części i elementów sterowania**

## **Widok z przodu**

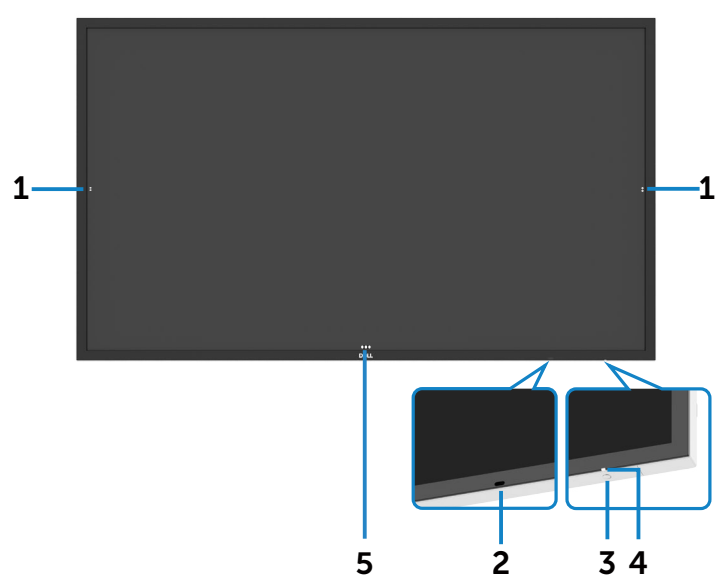

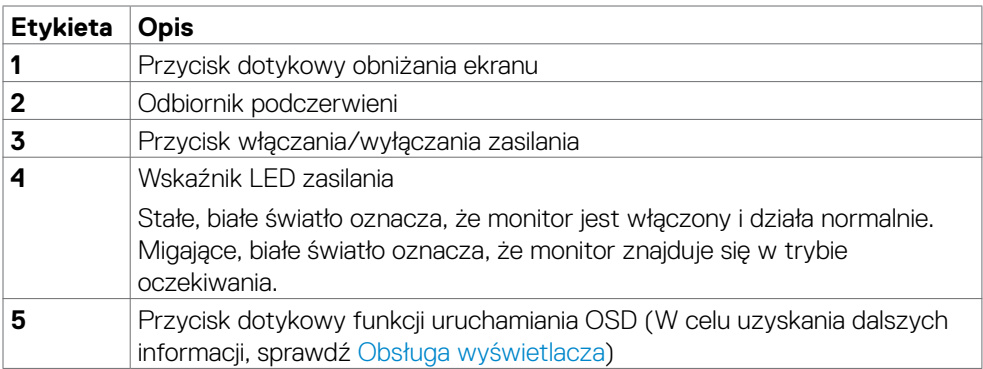

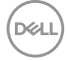

# <span id="page-10-0"></span>**Widok od tyłu**

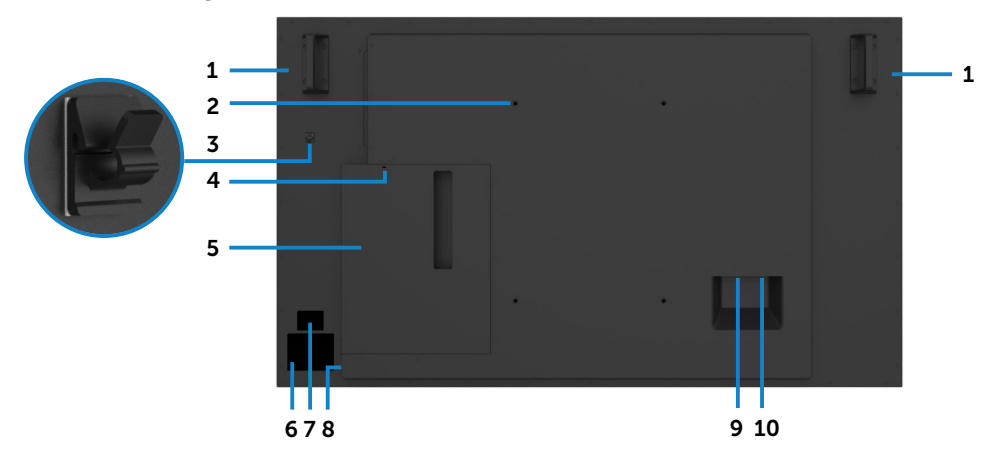

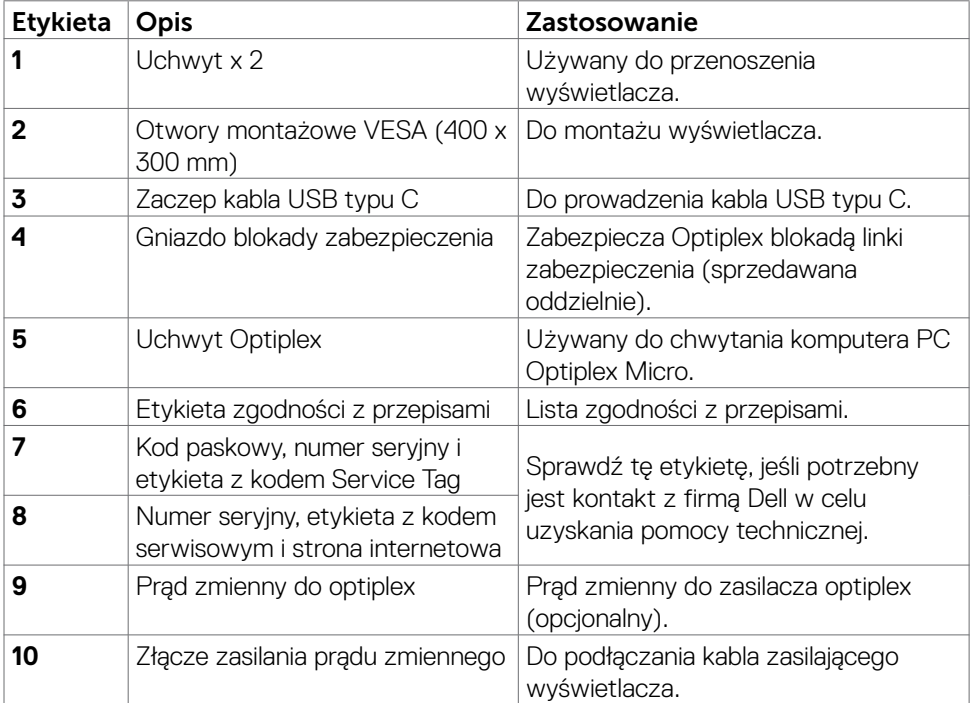

(DELL

## <span id="page-11-0"></span>**Widok z boku**

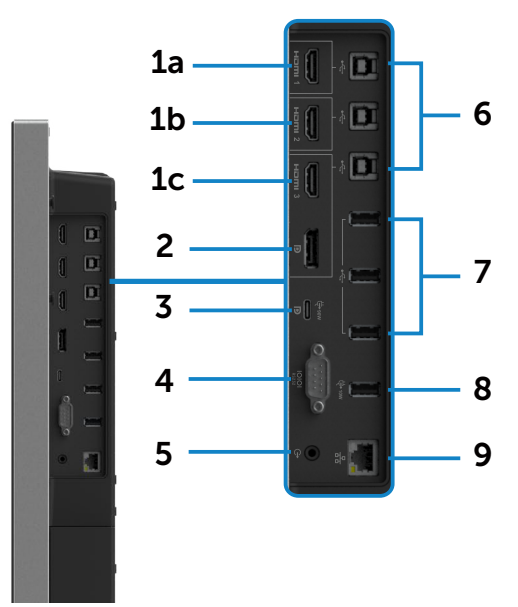

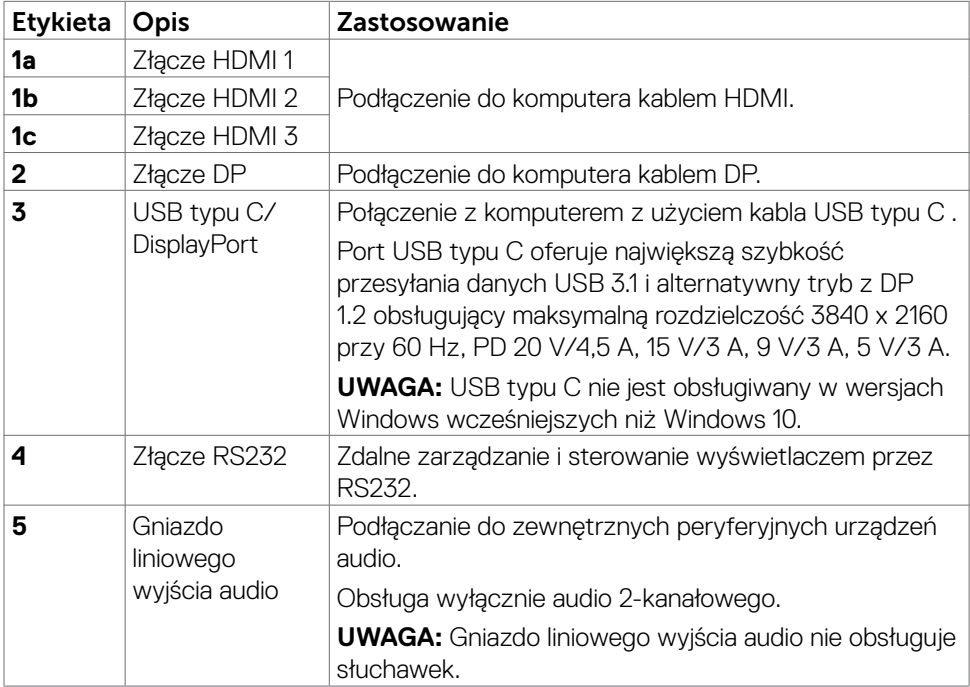

 $(\overline{DCL}$ 

<span id="page-12-0"></span>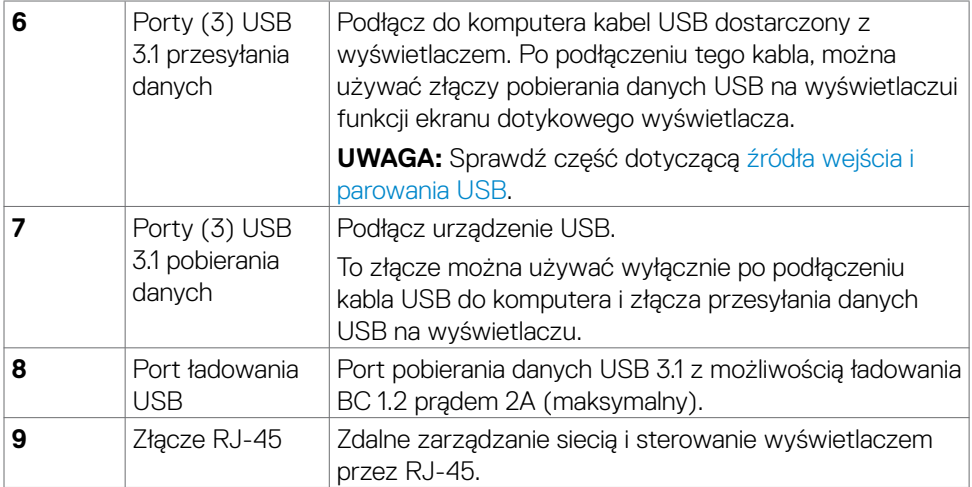

### <span id="page-12-1"></span>**Źródła wejścia i parowanie USB**

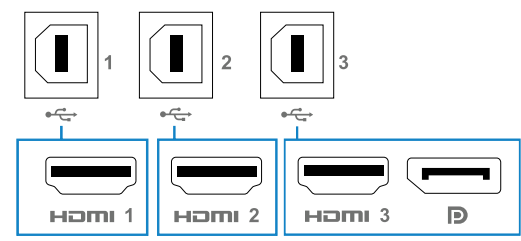

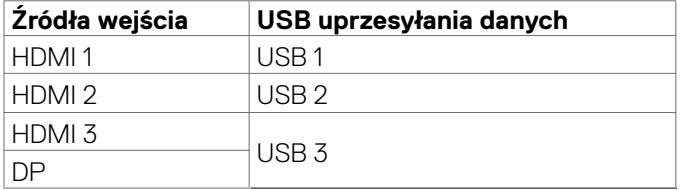

## **Widok z dołu**

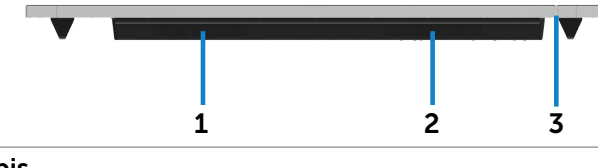

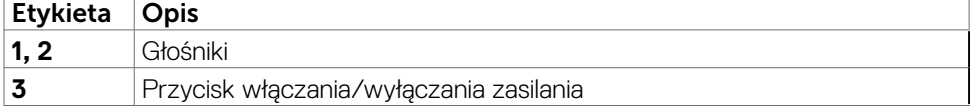

(dell

# <span id="page-13-0"></span>**Specyfikacje wyświetlacza**

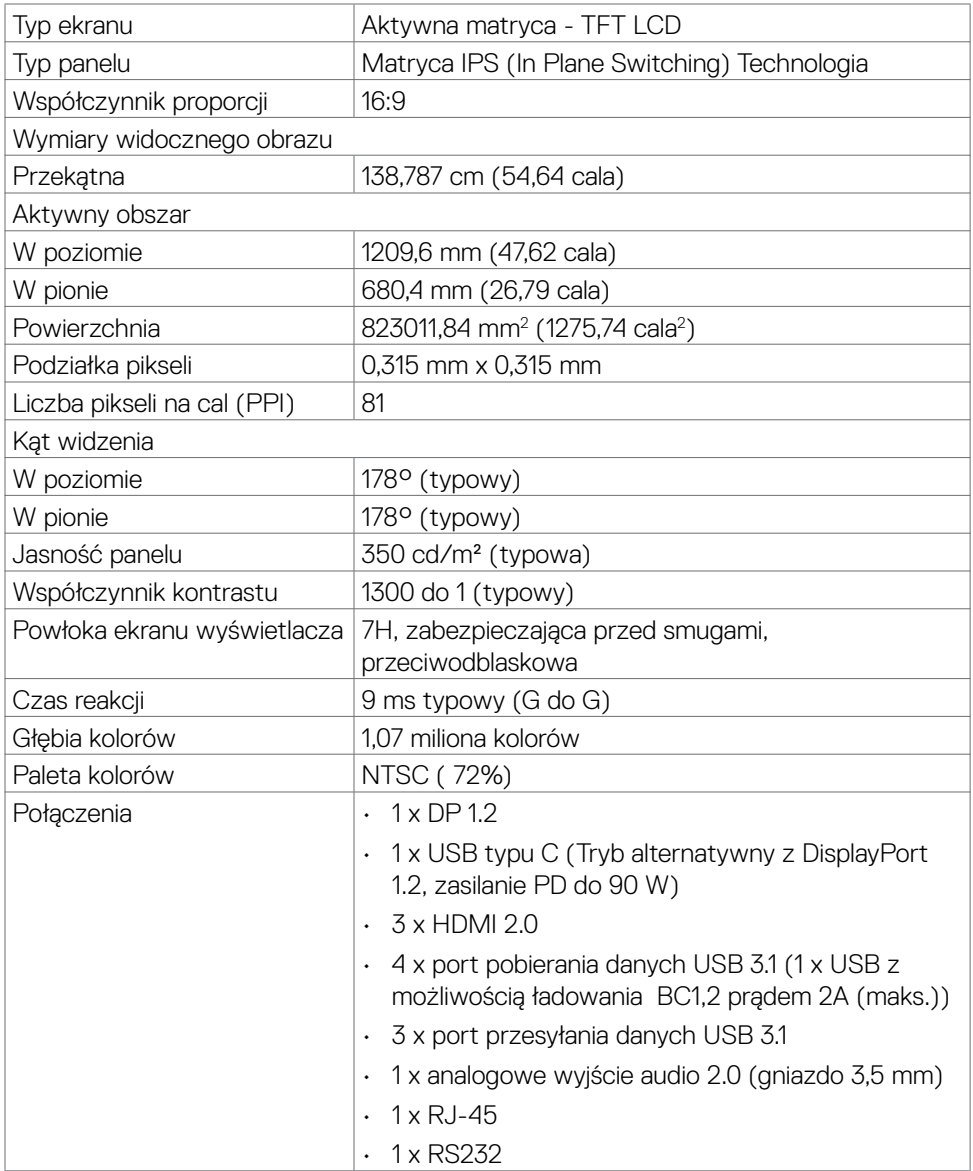

 $\overline{O}$ 

<span id="page-14-0"></span>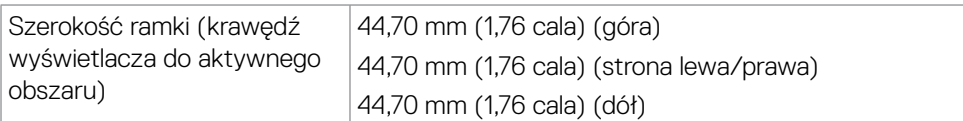

## **Dotyk**

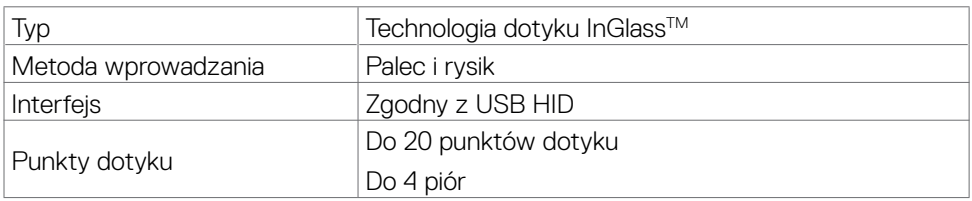

### **UWAGA: Rozróżnianie dotyku, pióra i gumki (funkcjonalność zależy od aplikacji).**

## **Obsługa systemu operacyjnego**

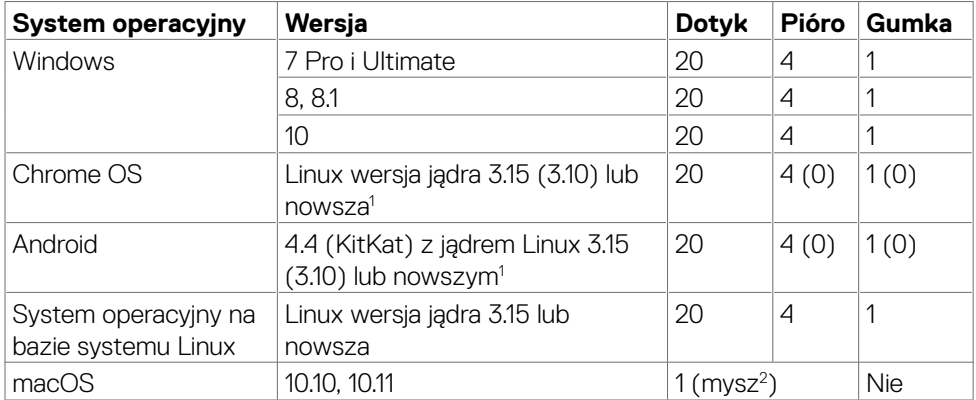

1 Funkcjonalność jądra Linux została sprawdzona na systemach Ubuntu 14.04 i Debian 8. Zalecany system operacyjny Chrome OS i Android z jądrem Linux 3.15 lub nowszym..

2 Emulacja myszy w trybie poziomym. Pełny wielodotyk wymaga w systemie hosta dodatkowych sterowników.

**DEL** 

## <span id="page-15-0"></span>**Dokładność wprowadzania sensora dotyku**

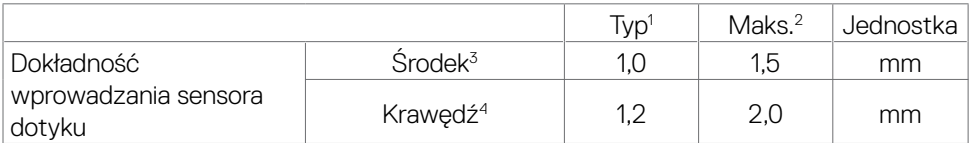

1 Średnia dokładność w określonym obszarze wprowadzania.

2 95-procentowa dokładność określonego obszaru wprowadzania.

- $^{\text{3}}$  >20 mm od krawędzi aktywnego obszaru dotyku
- 4 >20 mm od krawędzi aktywnego obszaru dotyku

Należy pamiętać, że dokładność sensora dotyku jest określona względem aktywnego obszaru dotyku, zgodnie z określeniem na rysunku referencyjnym (wymieniony w 8.1). Na ogólną dokładność systemu, współrzędnych dotyku względem współrzędnych wyświetlacza, wpływają tolerancje montażu.

## **Specyfikacje głośnika**

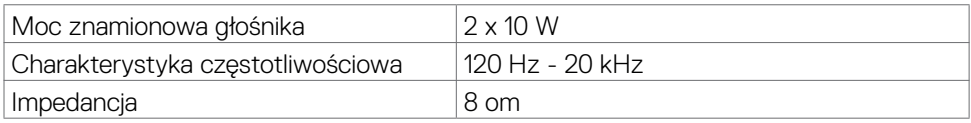

## **Specyfikacje rozdzielczości**

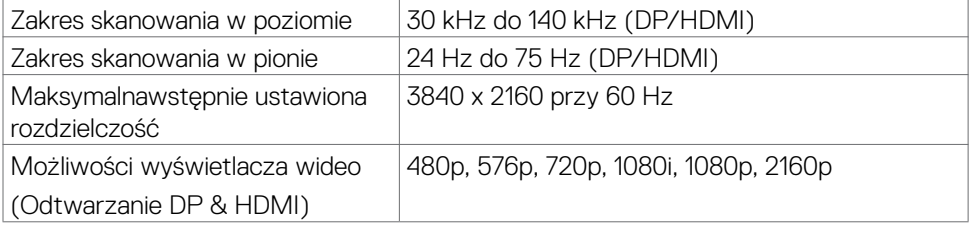

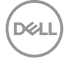

## <span id="page-16-0"></span>**Wstępnie ustawione tryby wyświetlania**

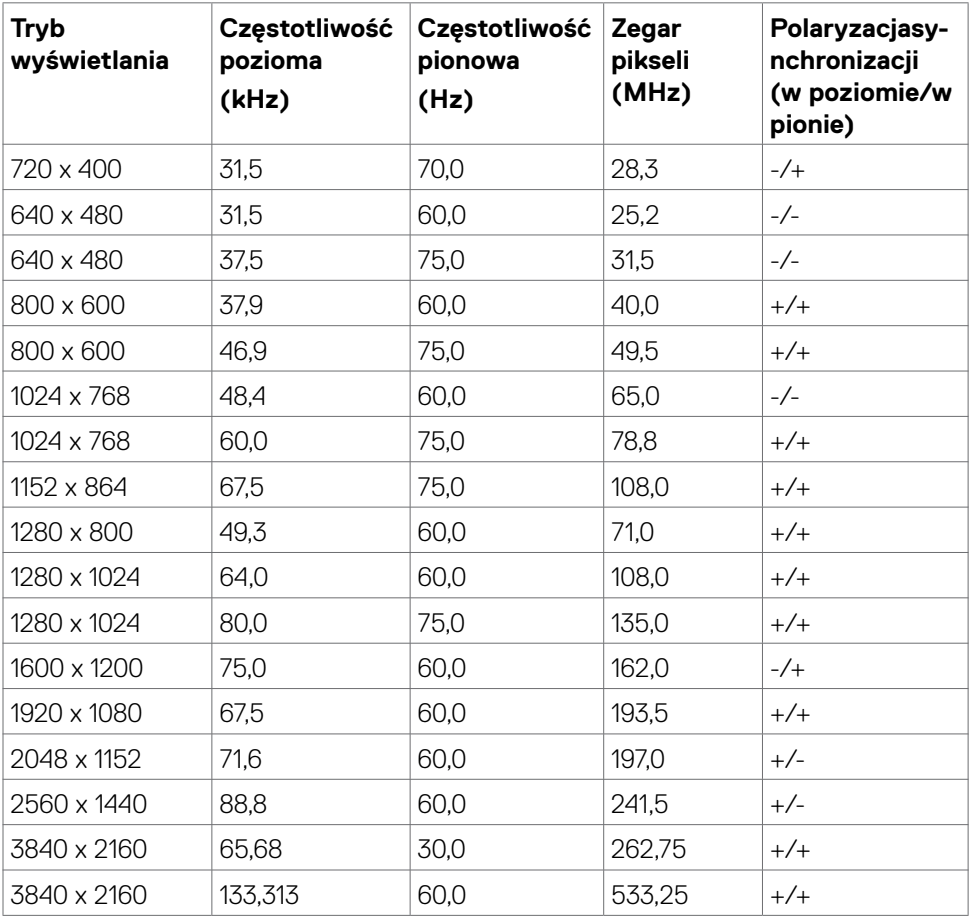

## **Specyfikacje elektryczne**

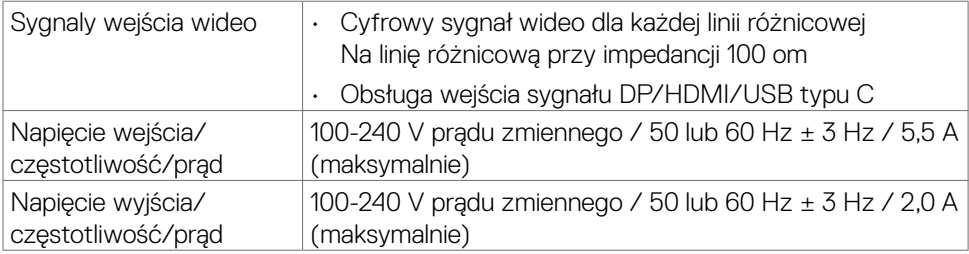

(deli

<span id="page-17-0"></span>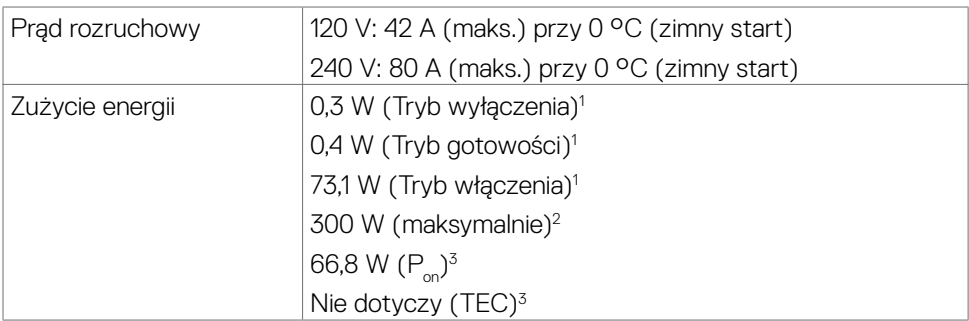

1 Zgodnie z definicją w UE 2019/2021 i UE 2019/2013.

2 Ustawienia maksymalnej jasności i kontrastu z maksymalną mocą ładowania we wszystkich portach USB.

 $^{\text{3}}$  P<sub>on</sub> : Zużycie energii w trybie włączenia zgodnie z Energy Star 8.0.

TEC: Całkowite zużycie energii w kWh zgodnie z Energy Star 8.0.

Ten dokument służy wyłącznie do informacji i odzwierciedla osiągi laboratoryjne. Osiągi posiadanego produktu zależą od zamówionego oprogramowania, komponentów i urządzeń peryferyjnych, a aktualizowanie takich informacji nie jest obowiązkowe. Z tego powodu, klient nie może polegać na tych informacjach podczas podejmowania decyzji o tolerancjach elektrycznych, itp. Nie zapewnia się wyrażonych lub dorozumianych gwarancji w odniesieniu do dokładności lub kompletności.

## **UWAGA: Ten monitor ma certyfikat ENERGY STAR.**

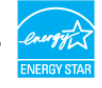

## **Charakterystyki fizyczne**

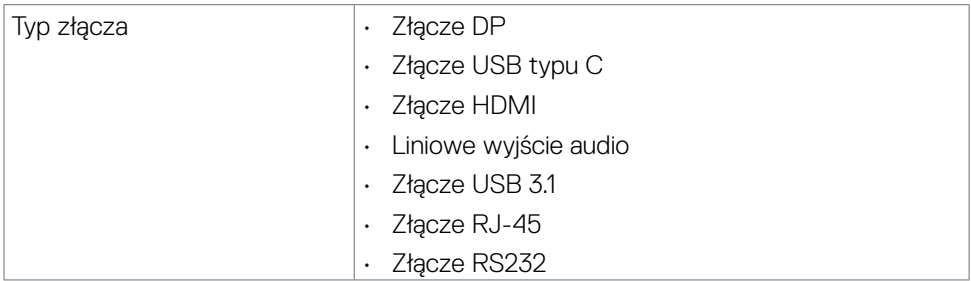

**DGL** 

<span id="page-18-0"></span>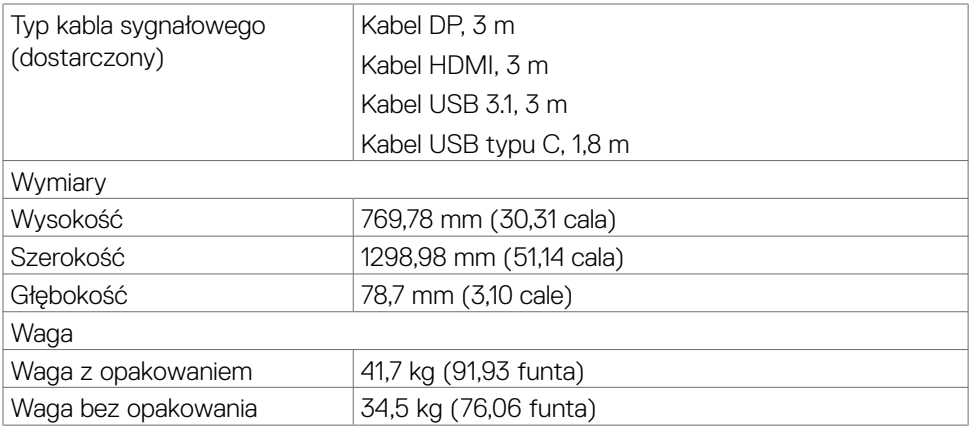

# **Charakterystyki środowiskowe**

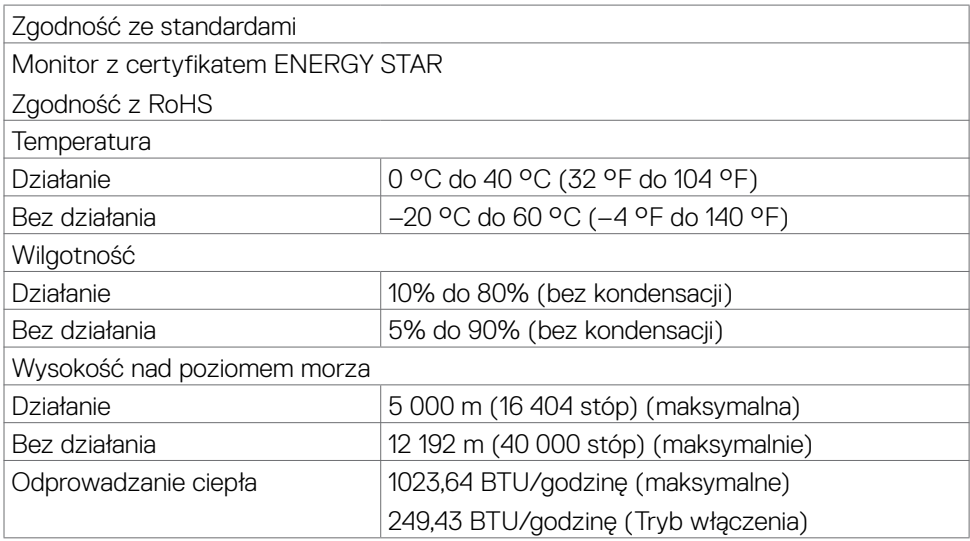

(dell

## <span id="page-19-0"></span>**Przypisanie pinów**

# **Złącze DP**

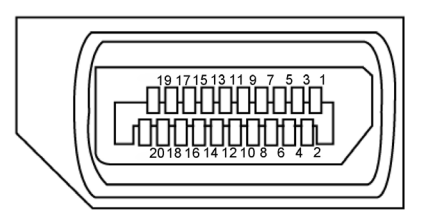

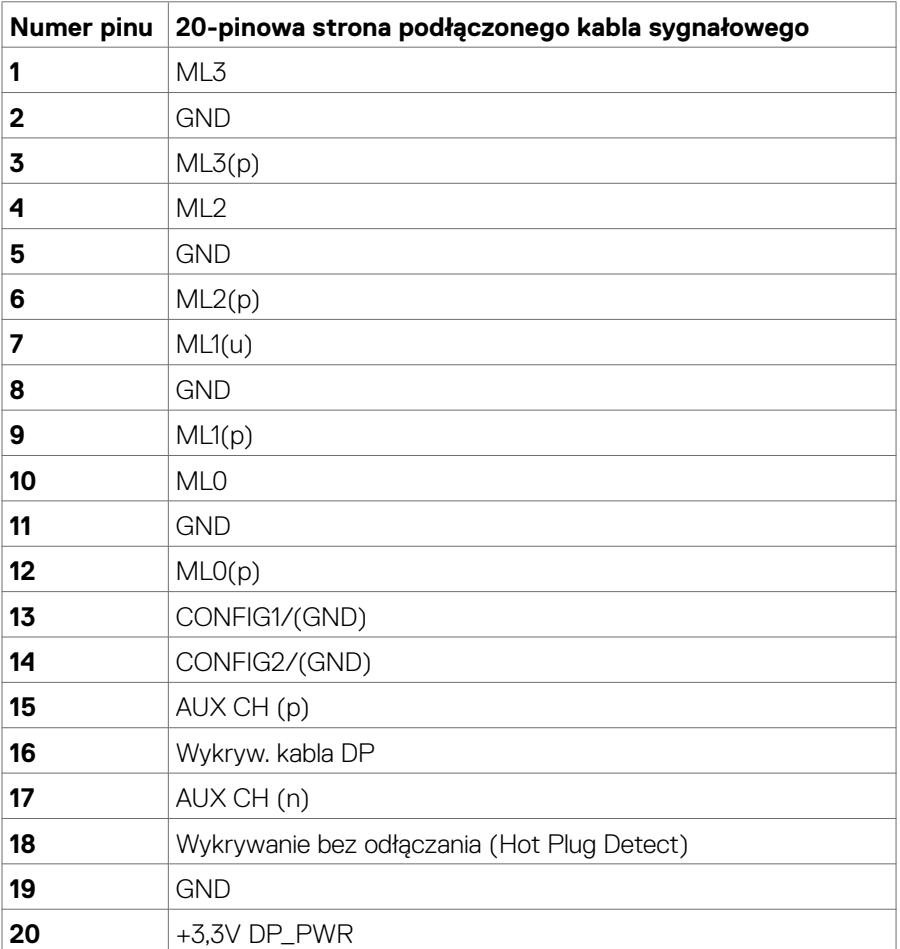

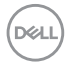

### **Złącze USB typu C**

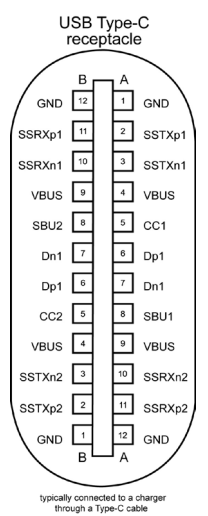

**Pin sygnałów Pin sygnałów A1** GND **B12** GND **A2** SSTXp1 **B11** SSRXp1 **A3** SSTXn1 **B10** SSRXn1 **A4** VBUS **B9** VBUS **A5** CC1 **B8** SBU2 **A6** Dp1 **B7** Dn1 **A7** Dn1 **B6** Dp1 **A8** SBU1 **B5** CC2 **A9** VBUS **B4** VBUS **A10** SSRXn2 **B3** SSTXn2 **A11** SSRXp2 **B2** SSTXp2 **A12** GND **B1** GND

,<br>D&Ll

### **Złącze HDMI**

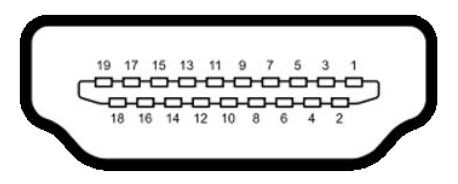

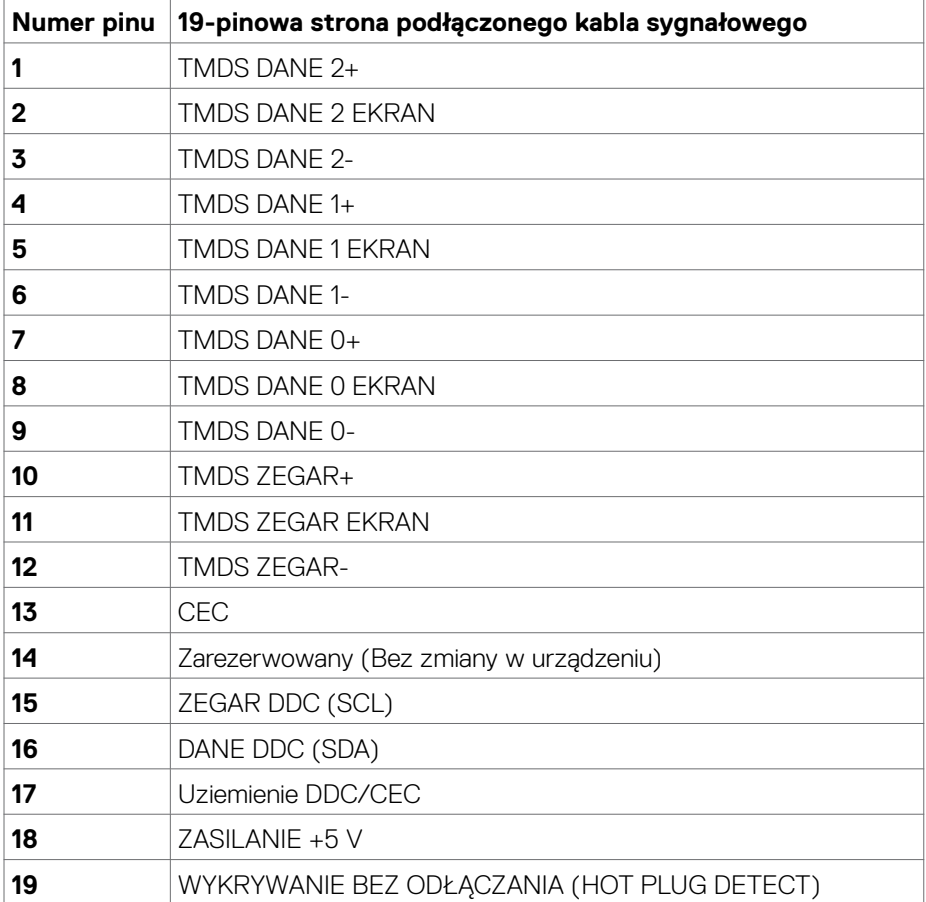

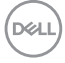

## **Złącze RS232**

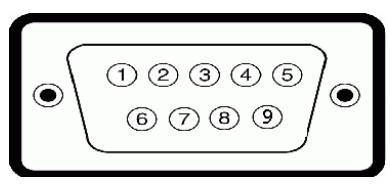

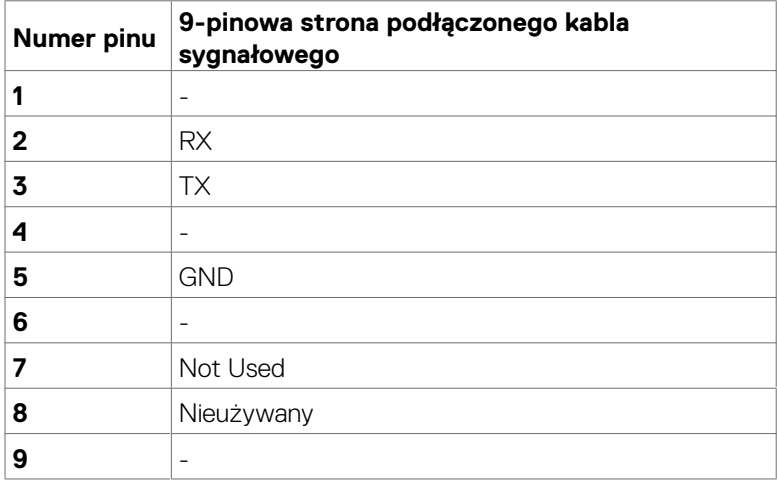

(dell

### **Złącze RJ-45**

innnnn

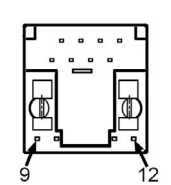

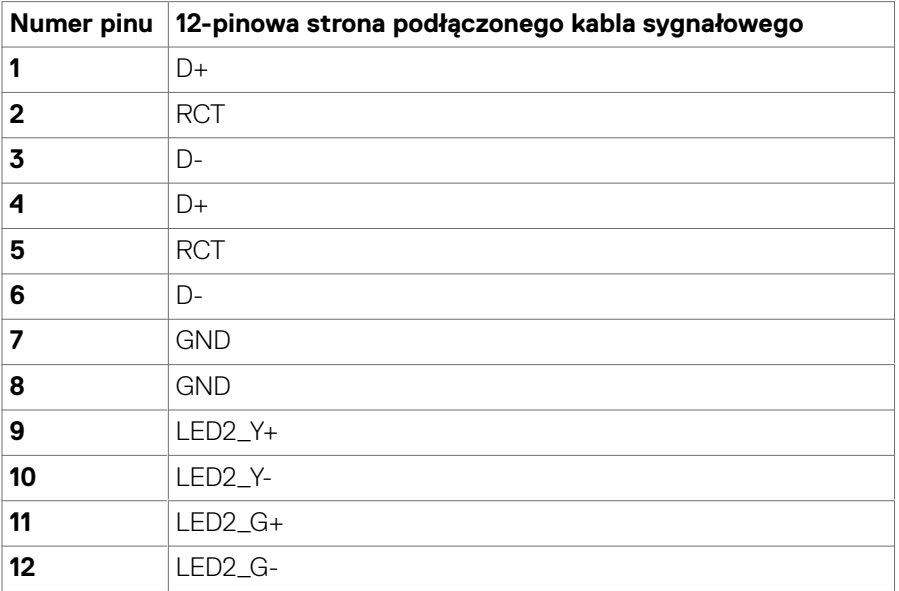

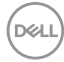

### **Uniwersalna magistrala szeregowa (USB)**

W tej części znajdują się informacje o dostępnych w wyświetlaczu portach USB. Ten komputer ma następujące porty USB:

- • 3 USB 3.1 przesyłania danych
- • 4 USB 3.1 pobierania danych ( 1 Port ładowania USB)

**UWAGA: Porty USB wyświetlacza działają wyłącznie wtedy, gdy wyświetlacz jest włączony lub w trybie gotowości. Po wyłączeniu wyświetlacza, a następnie po jego włączeniu, podłączone urządzenia peryferyjne mogą wznowić normalne działanie po kilku sekundach.**

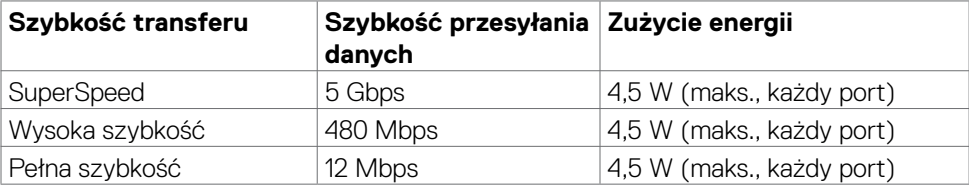

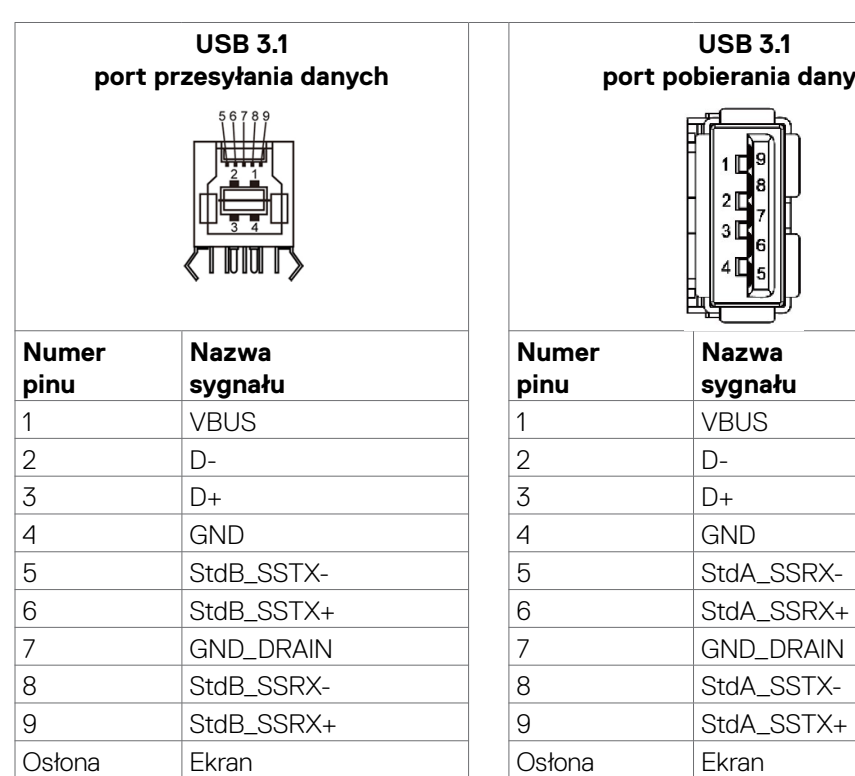

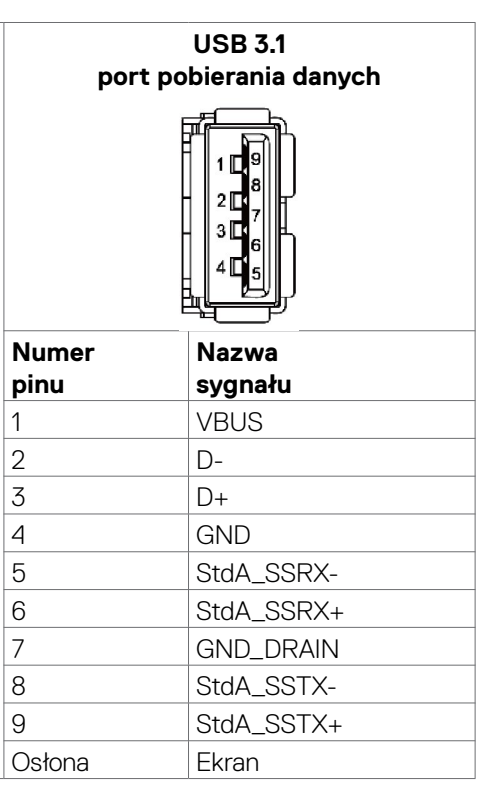

DELI

# <span id="page-25-0"></span>**Plug-and-Play**

Wyświetlacz można zainstalować w dowolnym systemie zgodnym z Plug-and-Play. Ten wyświetlacz automatycznie udostępnia dla komputera dane EDID (Extended Display Identification Data) poprzez protokoły DDC (Display Data Channel), dlatego system może wykonać automatyczną konfigurację i optymalizację ustawień. Większość instalacji wyświetlacza jest automatyczna; w razie potrzeby, można wybrać inne ustawienia. W celu uzyskania dalszych informacji o zmianie ustawień wyświetlacza, sprawdź [Obsługa wyświetlacza.](#page-38-1)

# **Jakość wyświetlacza LCD i polityka pikseli**

Podczas procesu produkcji wyświetlacza LCD może się zdarzyć, że jeden lub więcej pikseli utrwali się w niezmienionym trudno dostrzegalnym stanie, co nie wpływa na jakość lub przydatność wyświetlacza. Dalsze informacje dotyczące polityki pikseli wyświetlaczy LCD, można uzyskać na stronie pomocy technicznej Dell , pod adresem: https://www.dell.com/pixelauidelines.

# **Zalecenia dotyczące konserwacji**

## **Czyszczenie monitora**

- **PRZESTROGA: Przed czyszczeniem monitora należy odłączyć od gniazda zasilania prądem elektrycznym kabel zasilający monitora.**
- **OSTRZEŻENIE: Przed czyszczeniem monitora należy przeczytać Instrukcje bezpieczeństwa.**

Podczas rozpakowywania, czyszczenia lub obsługi monitora należy przestrzegać postępować zgodnie z podanymi instrukcjami:

- • W celu oczyszczenia ekranu antystatycznego, lekko zwilż wodą miękką, czystą szmatkę. Jeśli to możliwe należy używać specjalnych chusteczek do czyszczenia ekranu lub środków odpowiednich do czyszczenia powłok antystatycznych. Nie należy używać benzenu, rozcieńczalnika, amoniaku, ściernych środków czyszczących lub sprężonego powietrza.
- • Do czyszczenia monitora należy używać lekko zwilżoną, ciepłą szmatkę. Należy unikać używania jakichkolwiek detergentów, ponieważ niektóre detergenty pozostawiają na monitorze mleczny osad.
- • Jeśli po rozpakowaniu monitora zauważony zostanie biały proszek należy go wytrzeć szmatką.
- • Podczas obsługi monitora należy uważać, ponieważ zarysowanie monitorów w ciemnych kolorach, powoduje pozostawienie białych śladów, bardziej widocznych niż na monitorach w jasnych kolorach.
- • Aby uzyskać najlepszą jakość obrazu na monitorze należy używać dynamicznie zmieniany wygaszacz ekranu i wyłączać monitor, gdy nie jest używany.

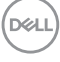

# <span id="page-26-0"></span>**Ustawienia wyświetlacza**

# **Podłączenie wyświetlacza**

### **PRZESTROGA: Przed rozpoczęciem procedur z tej części, należy sprawdzić Instrukcje bezpieczeństwa.**

W celu podłączenia wyświetlacza do komputera:

- 1. Wyłącz komputer.
- 2. Podłącz kabel HDMI/DP/USB typu C/USB od wyświetlacza do komputera.
- 3. Włącz wyświetlacz.
- 4. Wybierz prawidłowe źródło wejścia w menu OSD wyświetlacza i włącz komputer.

# <span id="page-26-1"></span>**Optiplex (Opcjonalny)**

## **Zakładanie Optiplex**

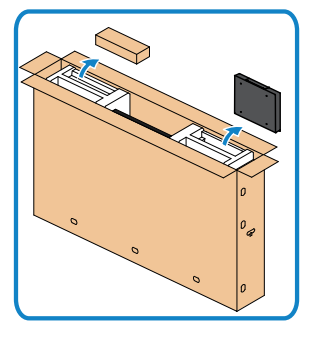

- • Otwórz opakowanie, wyjmij uchwyt Optiplex i pudełko z akcesoriami.
- • Dostarczone akcesoria: Kable, pilot i baterie, uchwyt pilota, rysik, wspornik na kable i podręcznik.

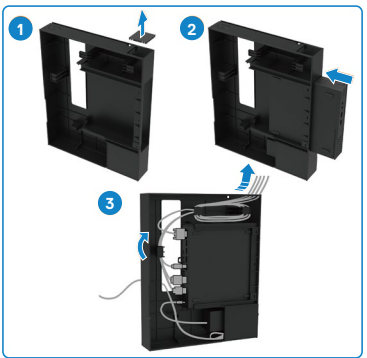

- 1. Zdejmij pokrywę kabli.
- 2. Włóż Optiplex PC i adapter zasilania do odpowiednich wnęk.
- 3. Podłącz kable i poprowadź z użyciem zaczepów kablowych w uchwycie Optiplex.

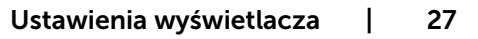

**D**&LI

<span id="page-27-0"></span>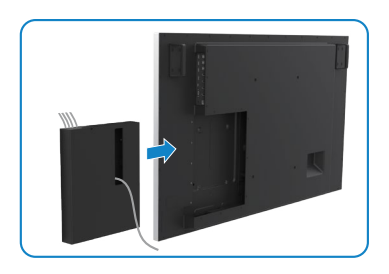

• Wsuń uchwyt Optiplex z powrotem do wyświetlacza.

## **Zewnętrzne połączenie PC**

### **Podłączenie kabla USB**

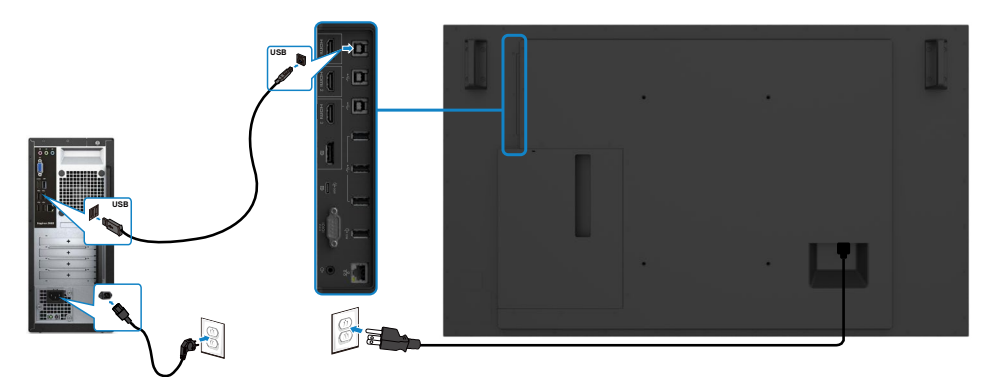

**UWAGA: Sprawdź część dotyczącą [źródła wejścia i parowania USB](#page-12-1).**

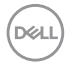

### **Podłączenie kabla HDMI**

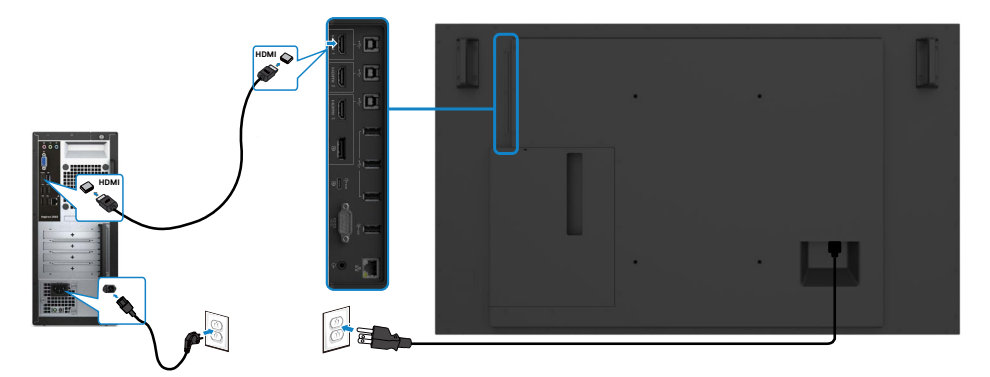

### **Podłączenie kabla DP**

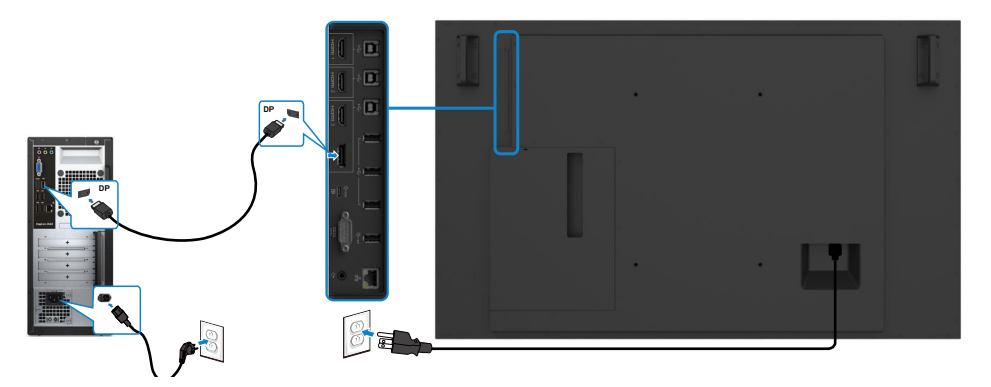

## **Podłączenie kabla USB typu C**

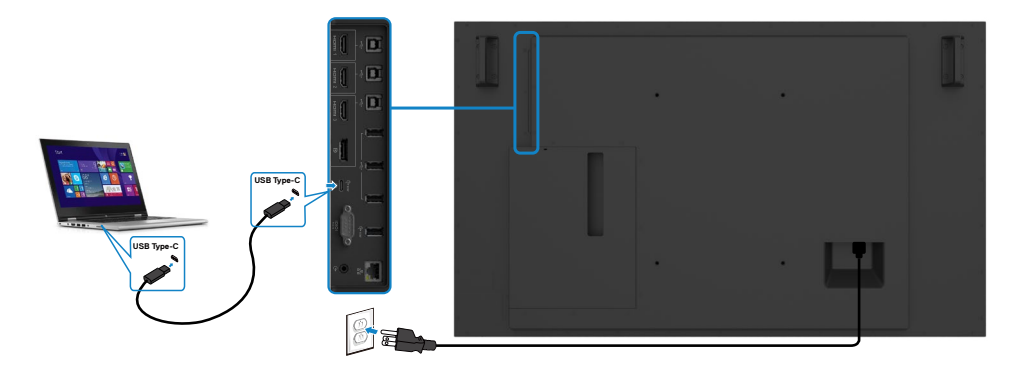

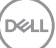

## <span id="page-29-0"></span>**Podłączenie Optiplex**

## **Podłączenie kabla HDMI**

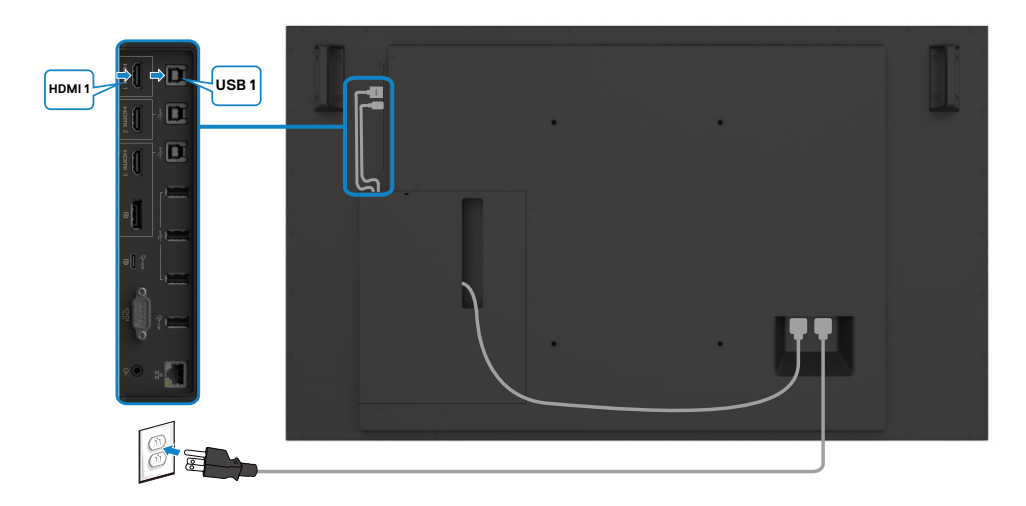

### **Podłączenie kabla DP**

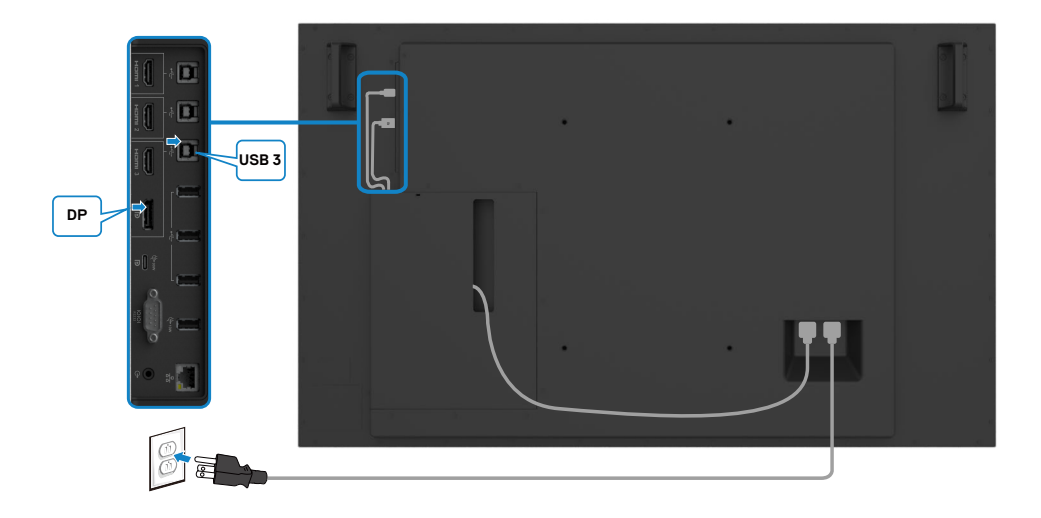

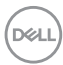

## <span id="page-30-0"></span>**Zarządzanie okablowaniem kamery internetowej innej firmy z OptiPlex (Opcjonalna)**

**UWAGA: Dostarczone w pudełku z akcesoriami zaciski prowadzenia kabli, można stosować do prowadzenia kabla(i) kamery internetowej innej firmy albo innych urządzeń zewnętrznych. Zamieszczone poniżej ilustracje pokazują sugerowane miejsca montażu z OptiPlex, zacisków kablowych i kamery internetowej innej firmy.**

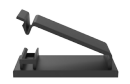

### **Montaż górny – Sugerowane miejsce zacisku**

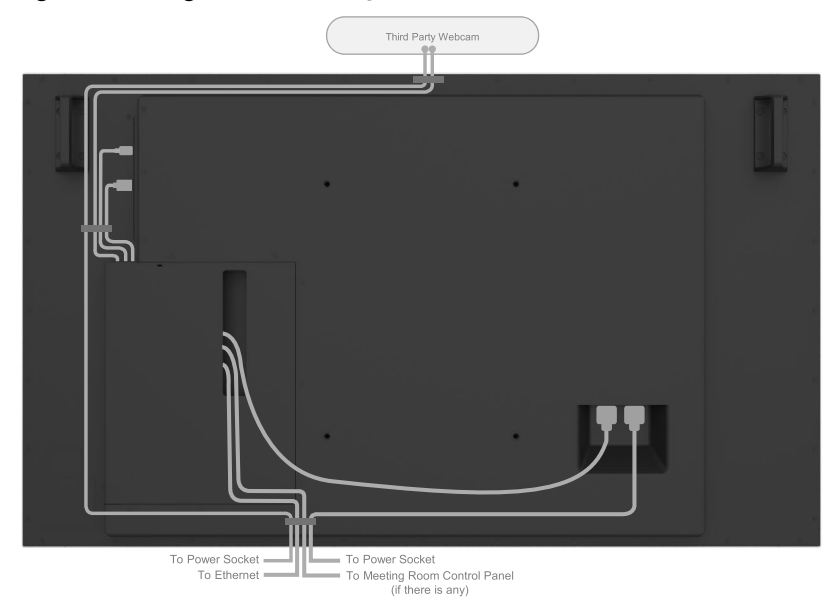

Note: Actual product back layout might vary depends on the model.

**D**&LI

### **Montaż dolny – Sugerowane miejsce zacisku**

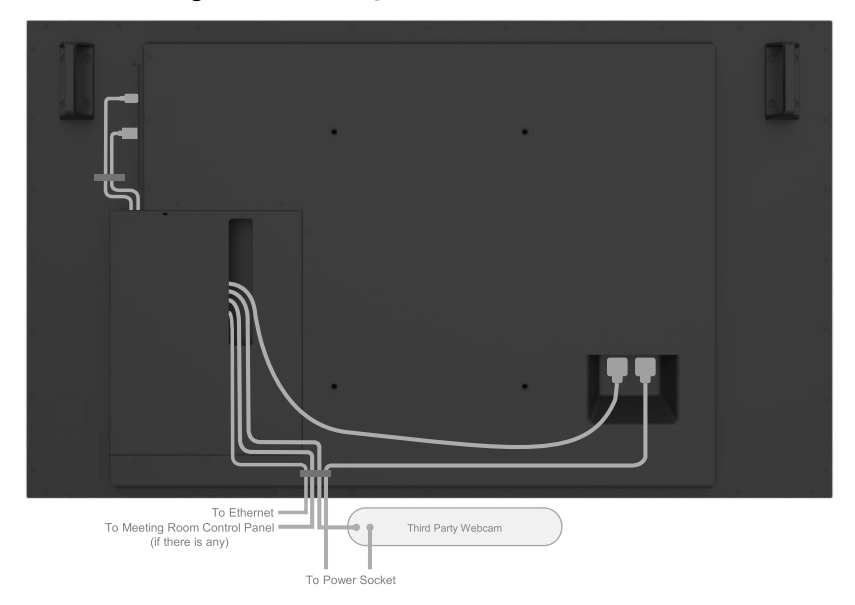

Note: Actual product back layout might vary depends on the model.

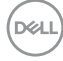

# <span id="page-32-0"></span>**Montaż na ścianie (Opcjonalny)**

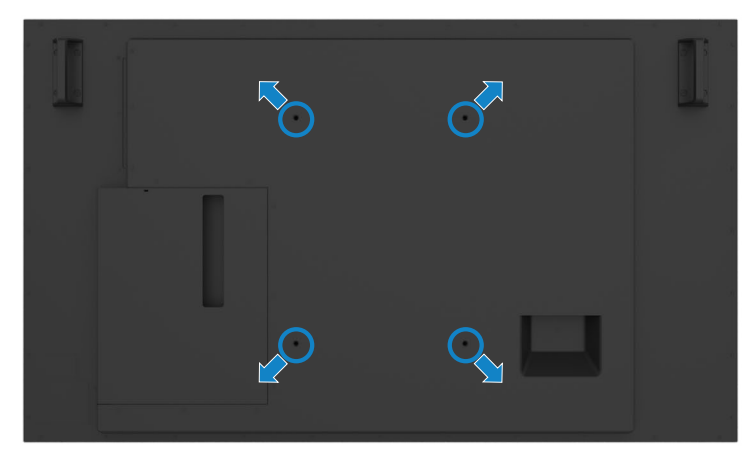

(Wymiary śruby: M8 x 35 mm).

Sprawdź instrukcję instalacji dostarczoną z zakupionym przez klienta, zestawem do montażu na ścianie innej firmy. Zestaw do montażu na ścianie zgodny z Vesa (400 x 300) mm.

- 1. Zainstaluj na ścianie płytę ścienną.
- 2. Umieść panel wyświetlacza na miękkim materiale lub poduszce położonej na stabilnej powierzchni stołu.
- 3. Przymocuj wsporniki montażowe z zestawu do montażu na ścianie do wyświetlacza.
- 4. Zainstaluj wyświetlacz na płycie ściennej.
- 5. Upewnij się używając poziomicy, że wyświetlacz jest zamontowany pionowo, nie jest przechylony do przodu, ani do tyłu.

## **UWAGA:**

- **• Nie należy próbować montować wyświetlacza dotykowego na ścianie samodzielnie.**
- **• Powinien on zostać zainstalowany przez wykwalifikowanych instalatorów. Zalecany dla tego wyświetlacza wspornik do montażu na ścianie, można znaleźć na stronie internetowej Dell, pod adresem [dell.](http://www.dell.com/support) [com/support](http://www.dell.com/support).**

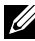

**UWAGA: Do używania wyłącznie ze wspornikami do montażu na ścianie z certyfikatem UL lub CSA albo GS o minimalnym udźwigu równym wadze produktu.**

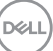

# <span id="page-33-0"></span>**Pilot**

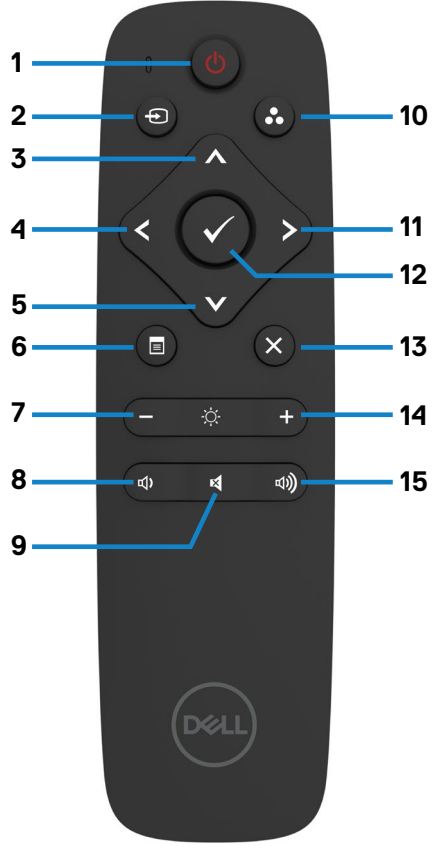

### **1. Włączenie/wyłączenie zasilania**

Przełączanie włączenia lub wyłączenia tego wyświetlacza.

#### **2. Źródło wejścia**

Wybór źródła wejścia. Naciśnij przycisk lub w celu wyboru spośród USB typu C lub DP albo HDMI 1 lub HDMI 2 lub HDMI 3. Naciśnij przycisk w w celu potwierdzenia i wyjścia.

### **3. W górę**

Naciśnij, aby się przenieść w górę menu OSD. Naciśnij, aby zwiększyć głośność.

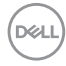

#### **4. W lewo**

Naciśnij, aby się przenieść do lewej części menu OSD.

#### **5. W dół**

Naciśnij, aby się przenieść do dolnej części menu OSD.

#### **6. Menu**

Naciśnij, aby włączyć menu OSD.

#### **7. Jasność -**

Naciśnij, aby zmniejszyć jasność.

#### **8. Głośność -**

Naciśnij, aby zmniejszyć głośność.

#### **9. WYCISZENIE**

Naciśnij, aby włączyć/wyłączyć funkcję wyciszenia.

#### **10. Tryby ustawień wstępnych**

Informacje wyświetlacza o trybach ustawień wstępnych.

#### **11. W prawo**

Naciśnij, aby się przenieść do prawej części menu OSD.

#### **12. OK**

Potwierdzenie wprowadzenia lub wyboru.

#### **13. Wyjście**

Naciśnij, aby opuścić menu.

#### **14. Jasność +**

Naciśnij, aby zwiększyć jasność.

#### **15. Głośność +**

34 | Ustawienia wyświetlacza

## <span id="page-34-0"></span>**Wkładanie do pilota baterii**

Pilot jest zasilany przez dwie baterie AAA 1,5V.

W celu instalacji lub wymiany baterii:

- 1. Naciśnij, a następnie przesuń pokrywę, aby ją otworzyć.
- 2. Dopasuj baterie, zgodnie ze znakami (+) i (–) wewnątrz wnęki baterii.
- 3. Załóż ponownie pokrywę.

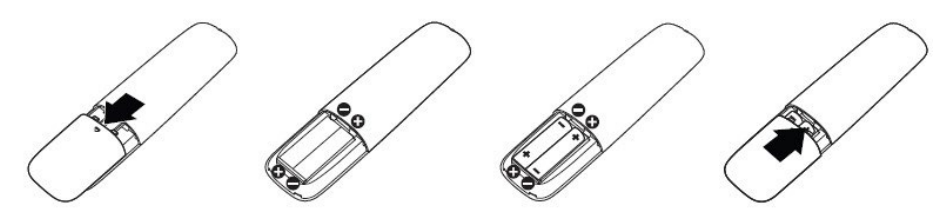

### **OSTRZEŻENIE: Nieprawidłowe użycie baterii może spowodować wyciek lub rozerwanie. Należy przestrzegać podanych instrukcji:**

- • Baterie "AAA" należy umieścić dopasowując znak (+) i (–) na każdej baterii do znaków (+) oraz (–) we wnęce baterii.
- • Nie wolno mieszać rodzajów baterii.
- Nie wolno łączyć nowych baterii z używanymi. Spowoduje to skrócenie żywotności lub wyciek baterii.
- • Zużyte baterie należy natychmiast usunąć, aby zapobiec wyciekowi do wnęki baterii. Nie należy dotykać odkrytego kwasu baterii, ponieważ może on uszkodzić skórę.

**UWAGA: Jeśli pilot nie będzie długo używany, należy wyjąć baterie.** 

## **Obsługa pilota**

- Nie należy go narażać na silne uderzenia.
- • Nie należy pozwalać na dostanie się do pilota lub ochlapywanie go wodą. Jeśli pilot zamoczy się, należy go natychmiast wytrzeć suchą szmatką.
- • Należy unikać narażania pilota na ciepło i parę.
- Nie należy otwierać pilota w innych celach niż instalacja baterii.

**DEL** 

# <span id="page-35-0"></span>**Zasięg działania pilota**

Naciskając przycisk, skieruj górną część pilota w kierunku czujnika pilota wyświetlacza LCD.

Pilota należy używać z odległości około 7 m od czujnika pilota lub pod kątem w poziomie i w pionie do 22,5° przy odległości około 7 m.

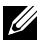

**UWAGA: Pilot może nie działać dobrze, gdy czujnik pilota na wyświetlaczu będzie bezpośrednio oświetlony światłem słonecznym lub silnym światłem sztucznym albo, gdy na drodze transmisji sygnału znajduje się przeszkoda.** 

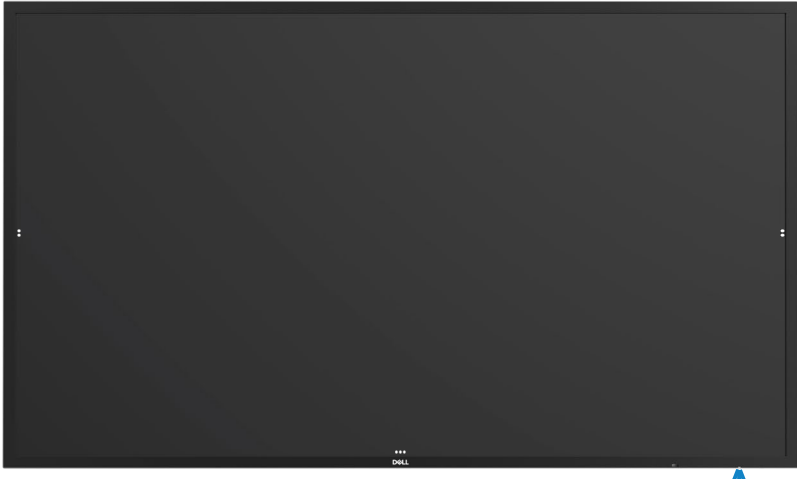

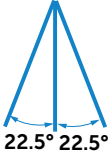

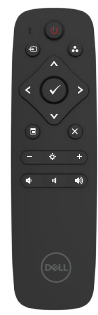

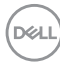
# **Ostrzeżenie dotyczące magnesu**

Należy uważać na możliwość zakłócenia działania rozruszników serca. Zgodnie z zaleceniami producentów i niezależnych grupy badawczych, należy zachować minimalną odległość 15 cm (6 cali) pomiędzy produktem i rozrusznikami serca, aby uniknąć potencjalnych zakłóceń. W przypadku jakichkolwiek podejrzeń, że posiadany produkt zakłóca działanie rozrusznika serca lub innego urządzenia medycznego, należy natychmiast odsunąć rysik i skontaktować się z producentem rozrusznika serca lub innego urządzenia medycznego.

# **Używanie rysika**

## **Miejsce na magnes**

Gdy nie jest używany, rysik (płaska strona) należy umieścić na powierzchni ramki wyświetlacza, z lewej lub z prawej strony.

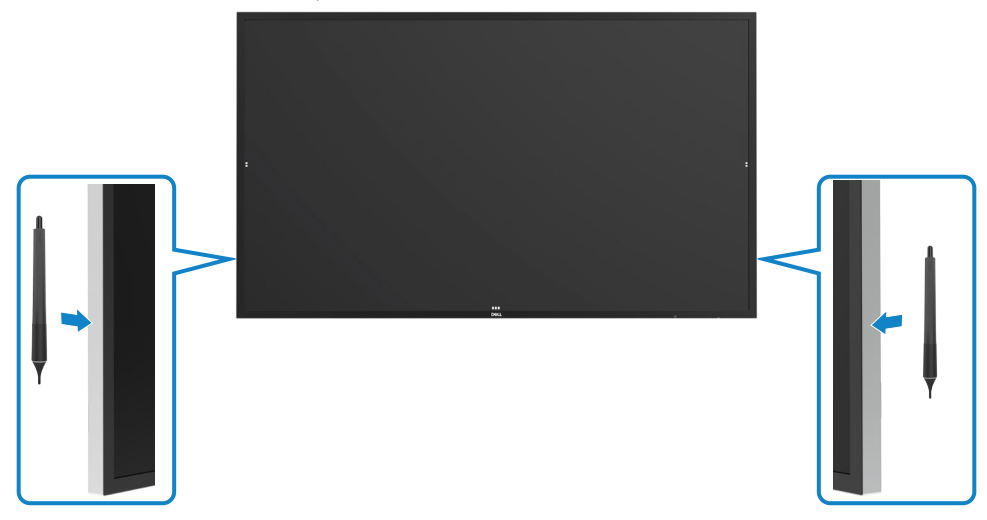

**D**&LI

## **Końcówka rysika do pisania i końcówka gumka**

Końcówka o mniejszej średnicy jest przeznaczona do pisania na ekranie wyświetlacza. Rysik należy trzymać w sposób podobny jak marker do pisania na białej tablicy.

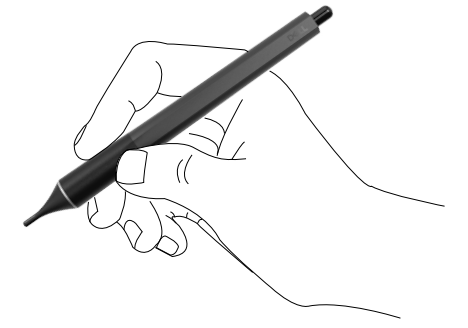

Końcówka o większej średnicy jest rozpoznawana jako funkcja gumki i działa podobnie jak ołówek z gumką na końcu.

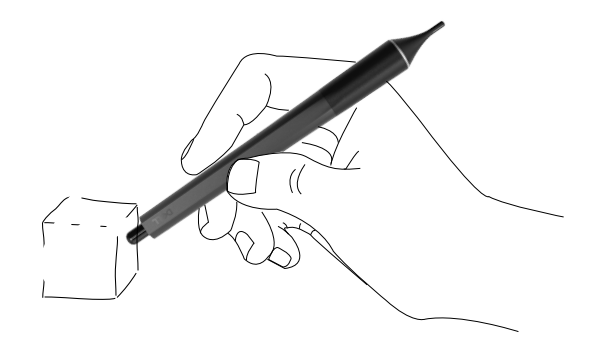

### **Wymiana końcówki rysika**

Gdy końcówka o mniejszej średnicy wykazuje oznaki zużycia, można ją wymienić poprzez odkręcenie końcówki przedniej.

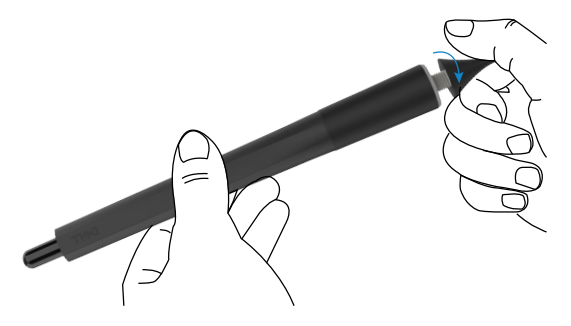

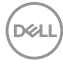

# **Obsługa wyświetlacza**

# **Włączanie wyświetlacza**

Press the Power button to turn the display On and Off (Naciśnij przycisk zasilania w celu włączenia i wyłączenia wyświetlacza). Białe światło LED oznacza, że wyświetlacz jest włączony i w pełni funkcjonalny. Białe światło LED wskazuje Standby Mode (Tryb gotowości).

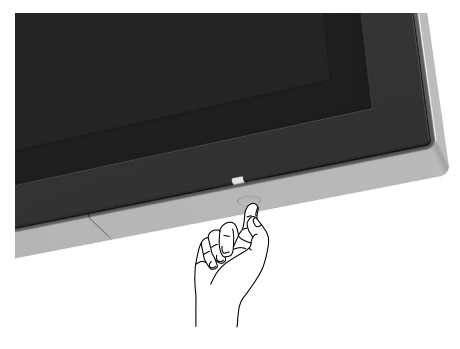

# **Funkcja uruchamiania dotykowego OSD**

Ten wyświetlacz jest dostarczany z funkcją dotykowego OSD. Naciśnij przycisk dotykowy uruchamiania OSD w celu dostępu do funkcji.

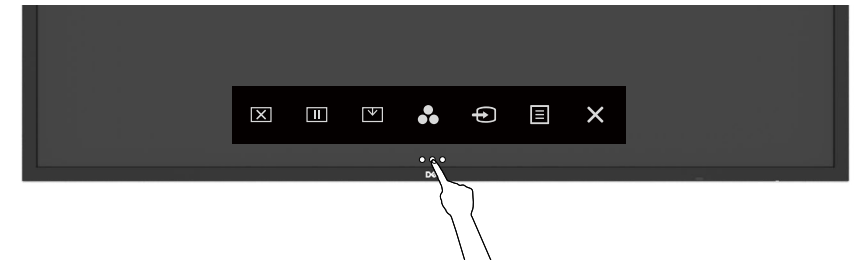

**D**&LI

# **Używanie funkcji uruchamiania sterowania dotykowego**

Użyj ikon sterowania dotykowego z przodu wyświetlacza do regulacji charakterystyk wyświetlanego obrazu. Podczas używania tych ikon do regulacji elementów sterowania, OSD pokazuje wartości numeryczne charakterystyk, podczas ich zmiany.

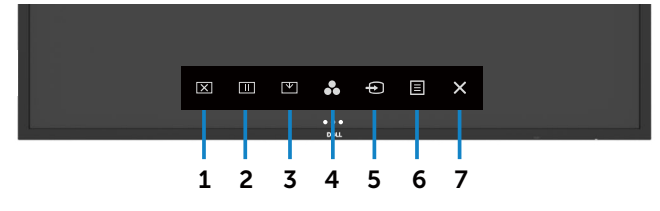

Następująca tabela opisuje ikony sterowania dotykowego:

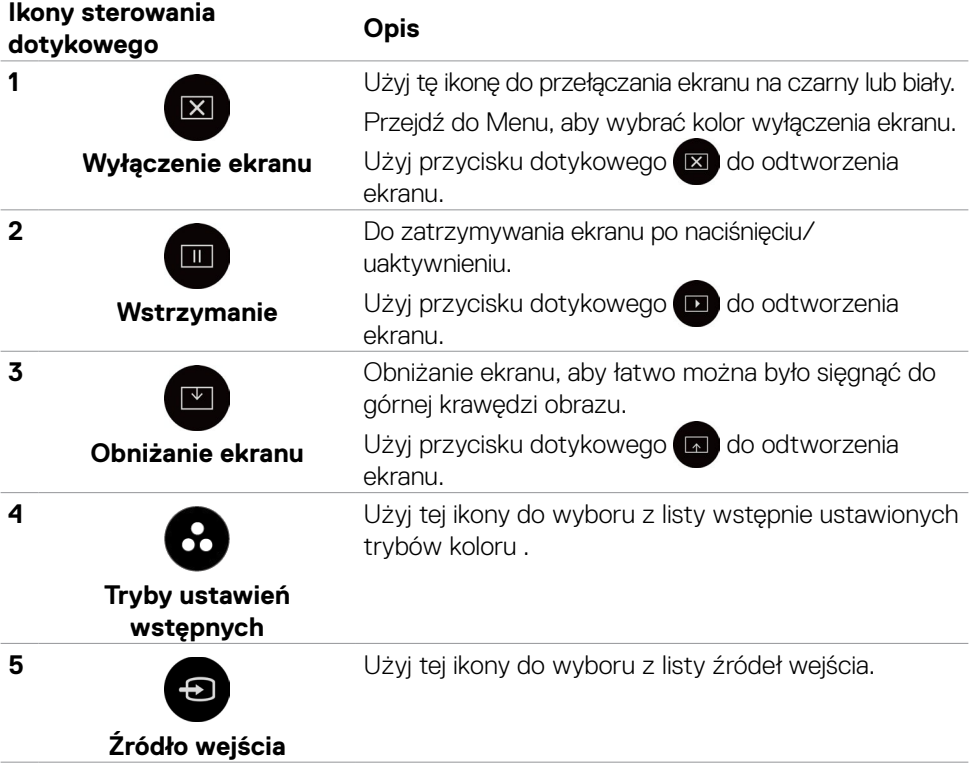

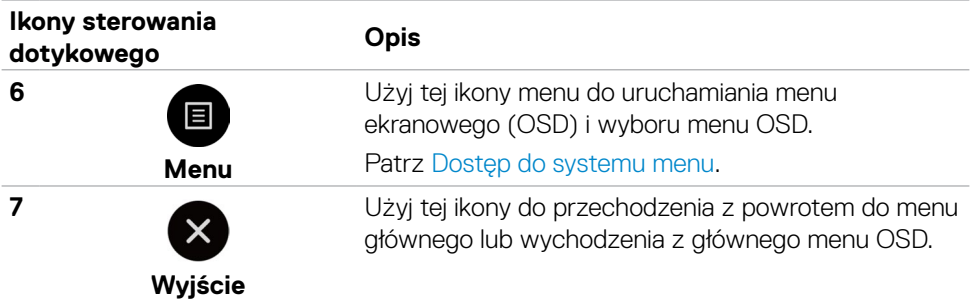

# **Używanie funkcji blokady OSD**

1. Naciśnij dotykowy przycisk uruchamiania OSD.

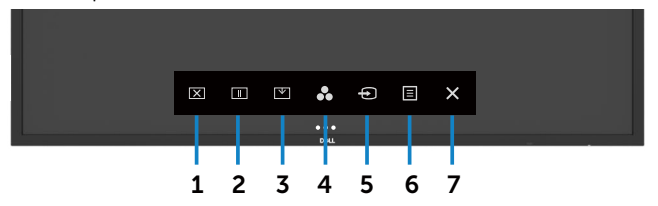

2. Dotknij i przytrzymaj przez 5 sekund  $\blacktriangleright$ . Wyświetlone zostaną następujące opcje wyboru:

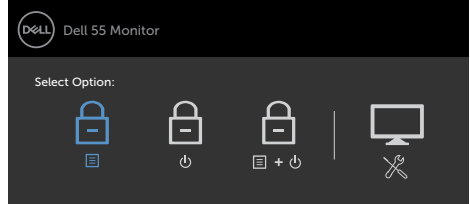

Następująca tabela opisuje ikony sterowania dotykowego:

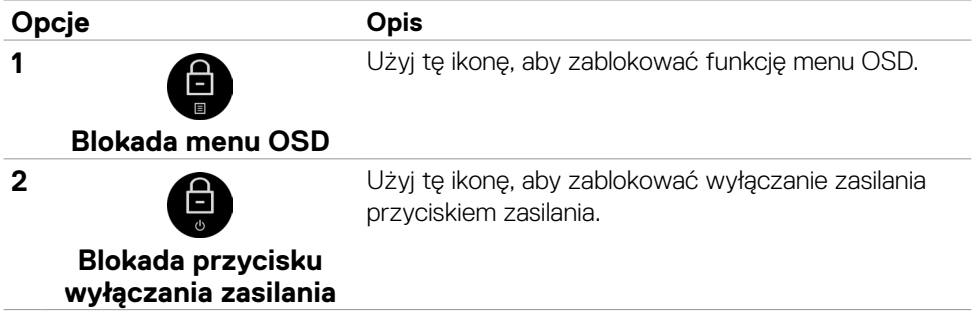

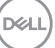

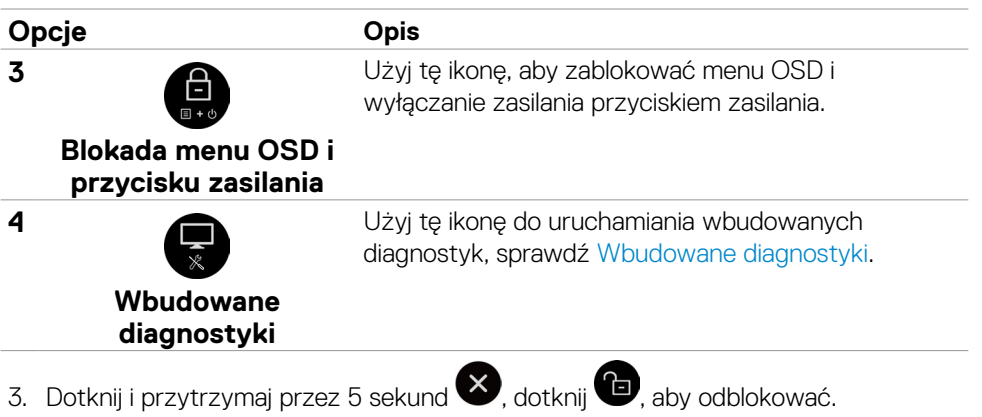

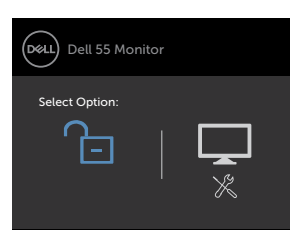

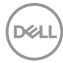

# **Używanie menu ekranowego (OSD)**

### <span id="page-42-0"></span>**Dostęp do systemu menu**

- **UWAGA: Wszelkie zmiany wykonane z użyciem menu OSD są automatycznie zapisywane, po przejściu do innego menu OSD, wyjściu z menu OSD lub podczas oczekiwania na zakończenie wyświetlania menu OSD.**
- 1. Naciśnij ikone  $\blacksquare$  na pilocie lub dotykowy przycisk uruchamiania OSD w celu uruchomienia menu OSD.

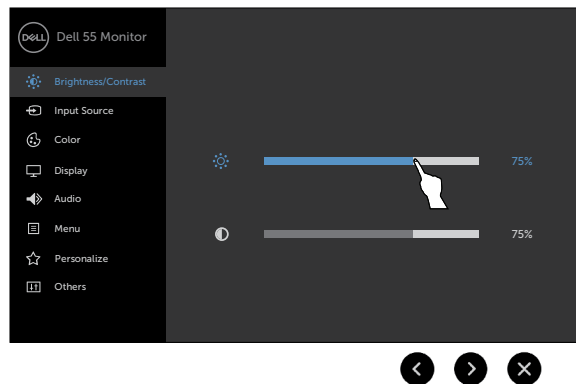

Użyj ikon do regulacji ustawień obrazu.

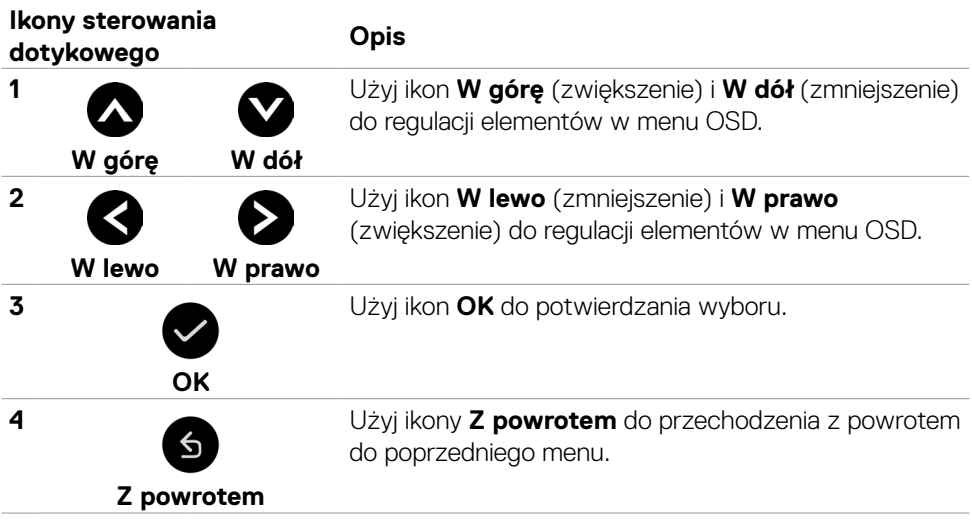

DELI

#### **Dotykowe sterowanie OSD**

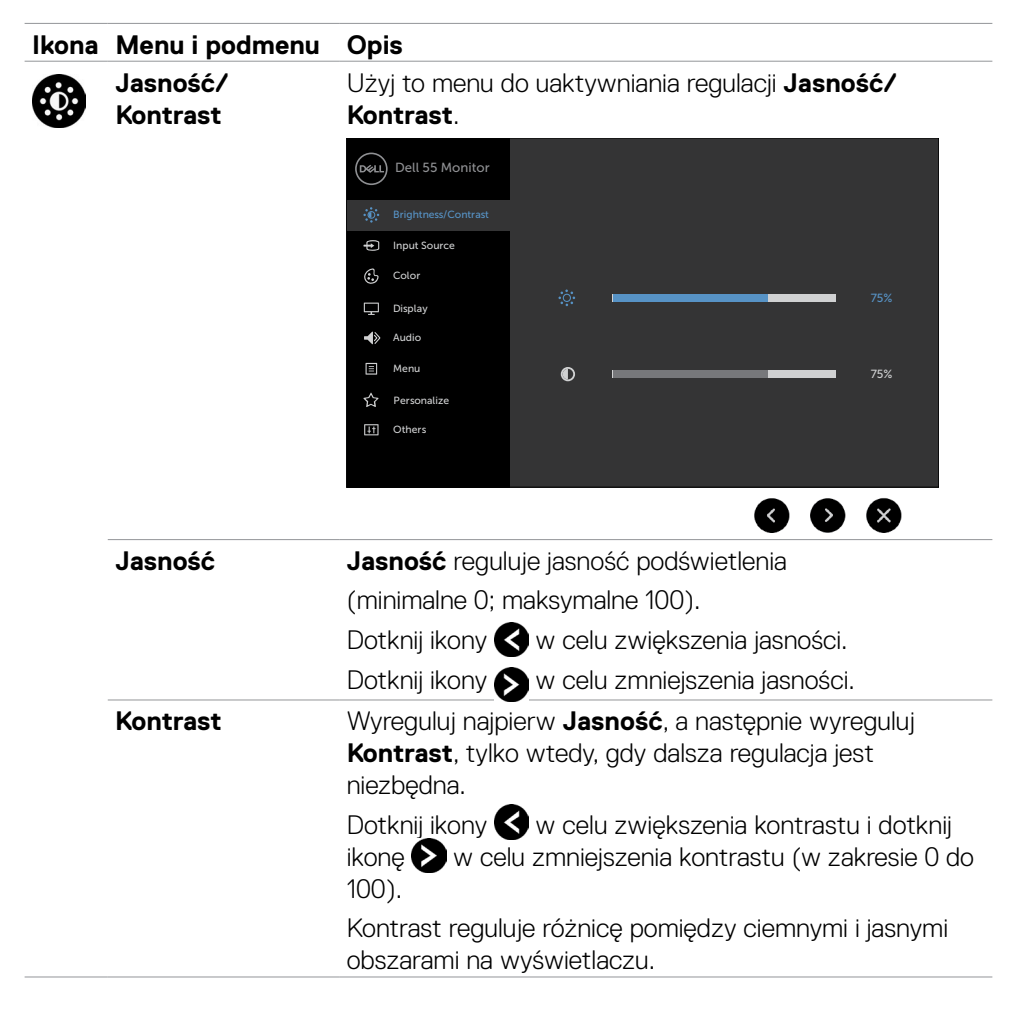

<span id="page-44-0"></span>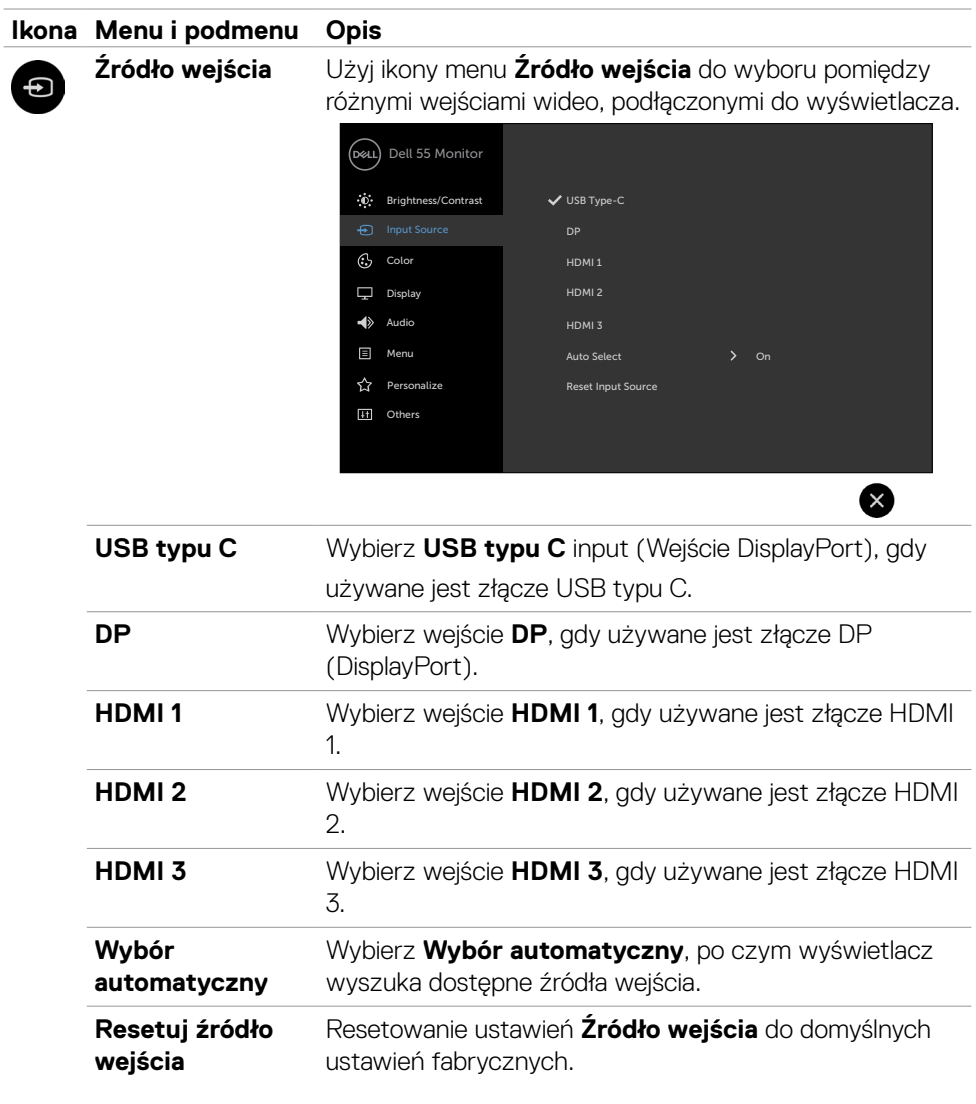

 $(\overline{DZL}$ 

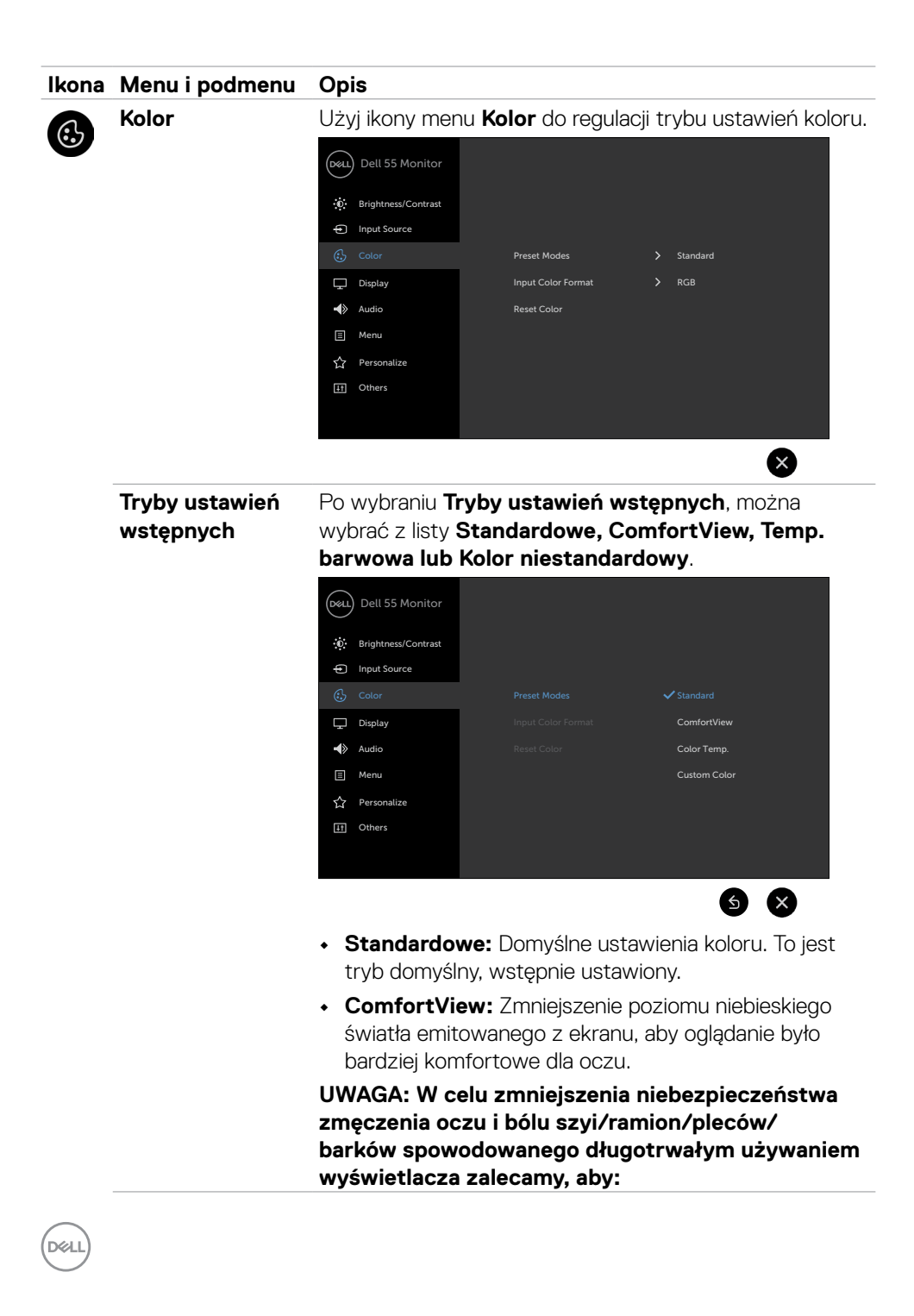

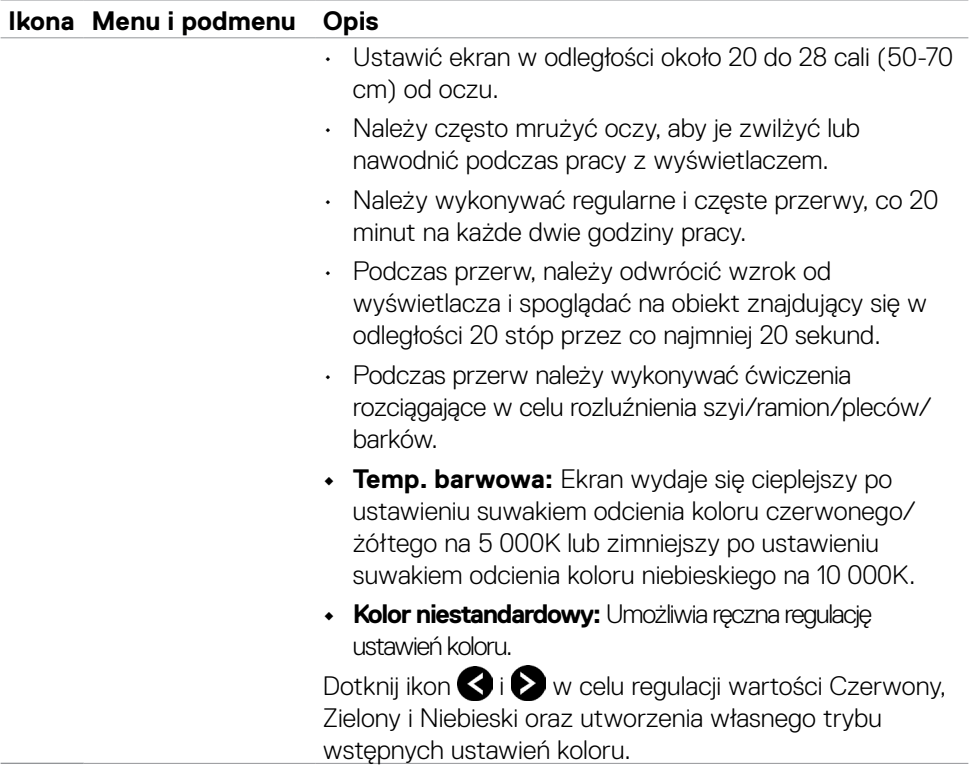

 $(\sim$ 

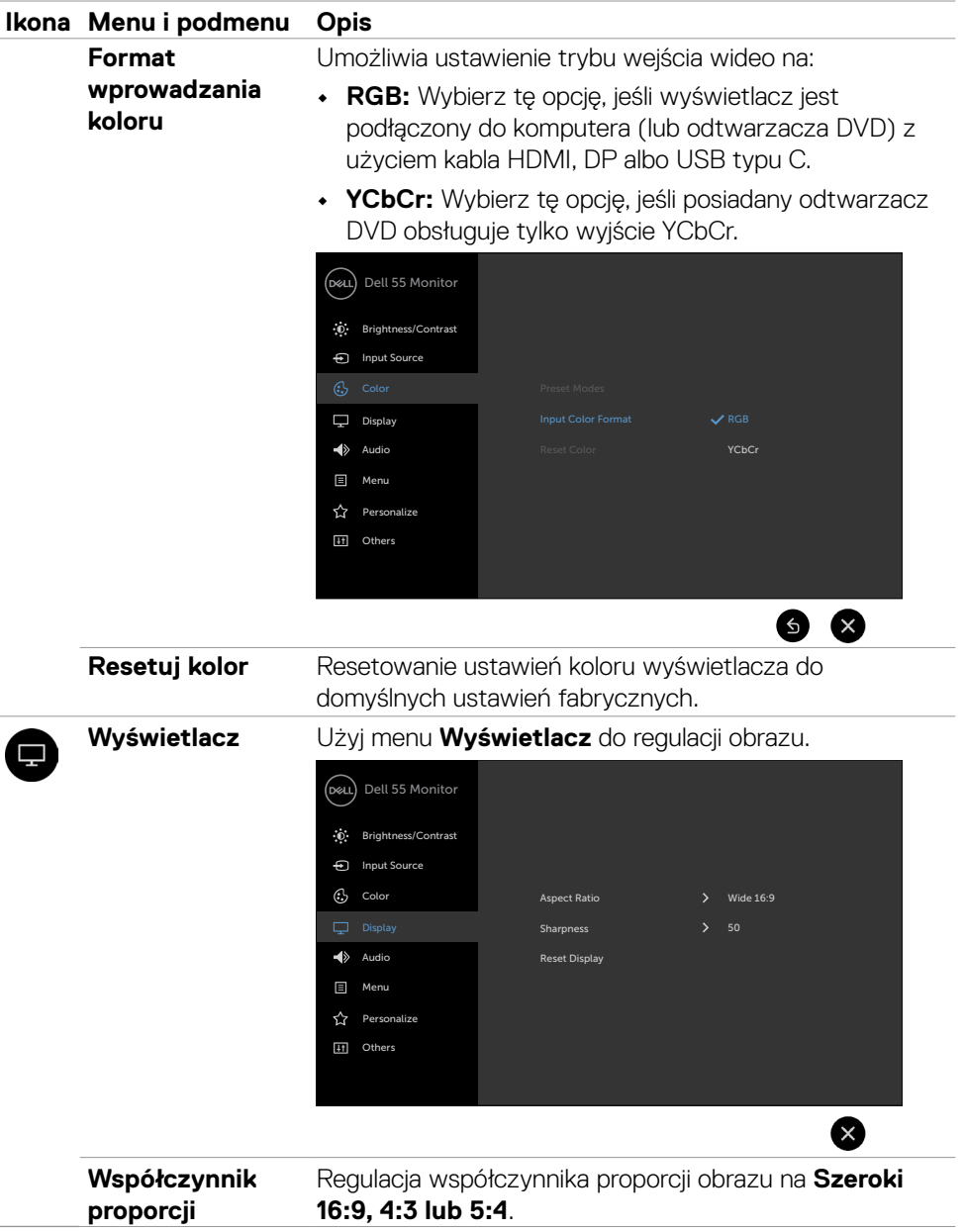

 $(\overline{DCL}$ 

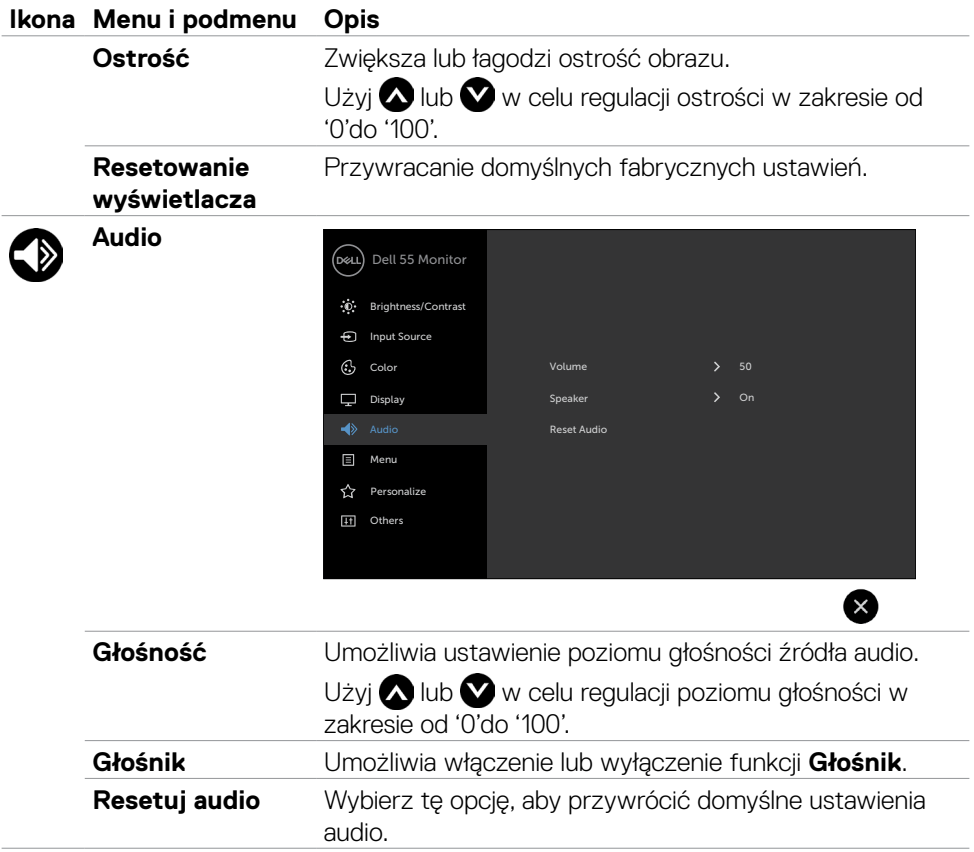

 $(\overline{DCL}$ 

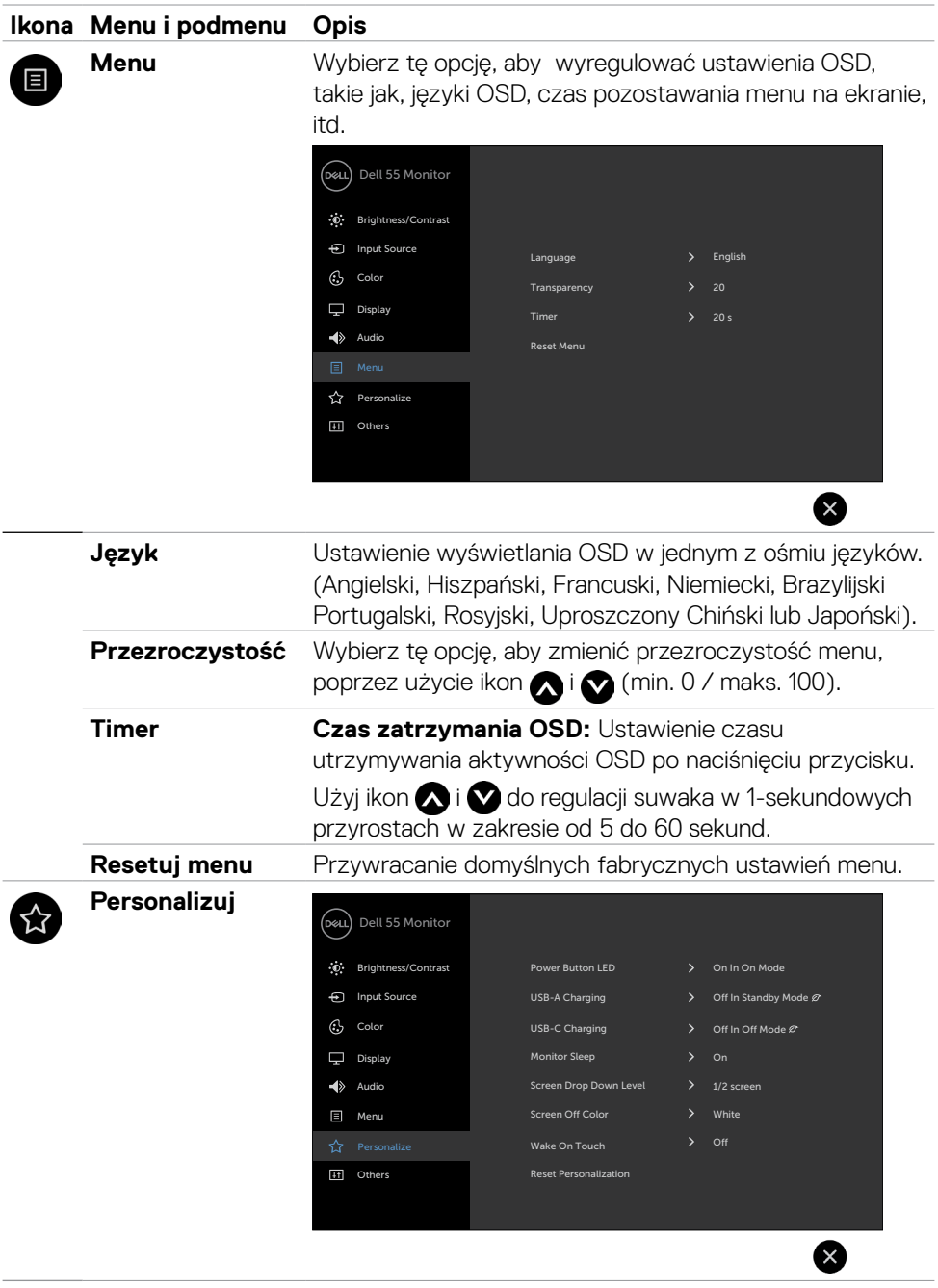

50 | Obsługa wyświetlacza

 $\left(\nabla \times L\right)$ 

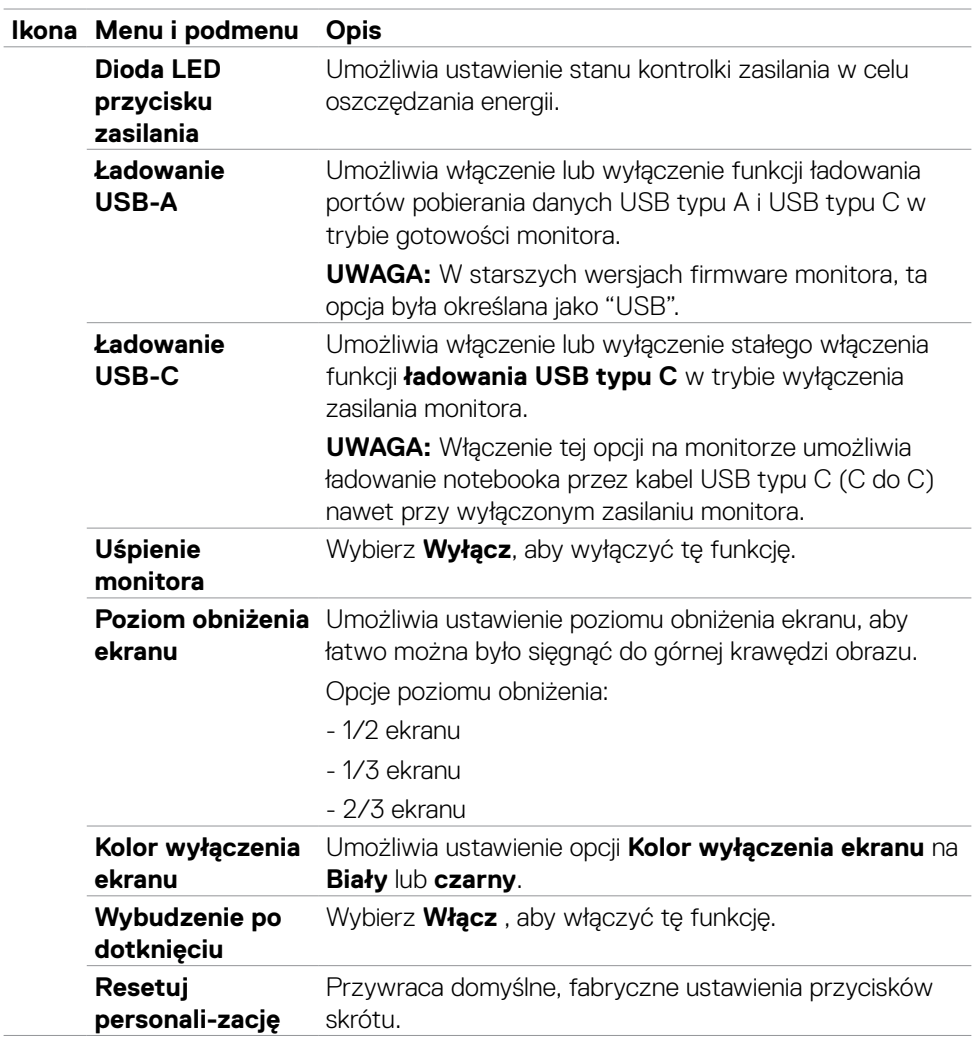

 $(\overline{DCL}$ 

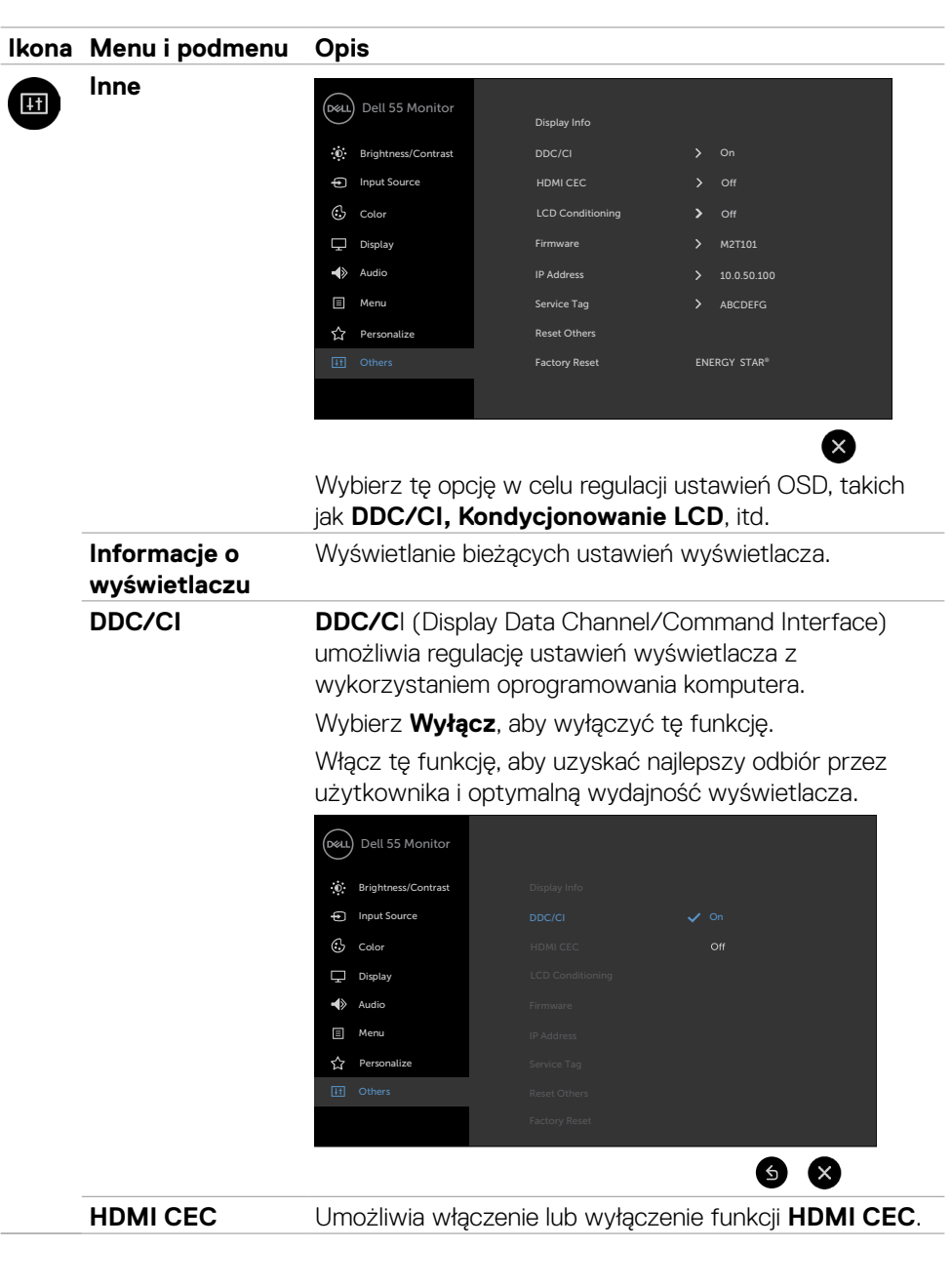

52 | Obsługa wyświetlacza

 $\left(\nabla \times L\right)$ 

#### **Ikona Menu i podmenu Opis**

**Kondycjonowanie**  Pomaga w zmniejszeniu mniejszych przypadków **LCD** utrwalenia obrazu. W zależności od stopnia utrwalenia obrazu, uruchomienie programu może trochę potrwać. Wybierz **Włącz**, aby uruchomić proces.

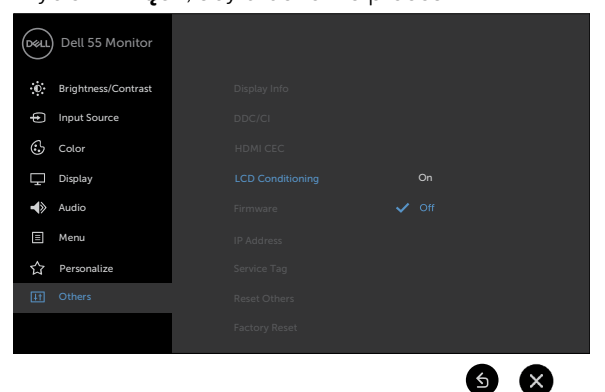

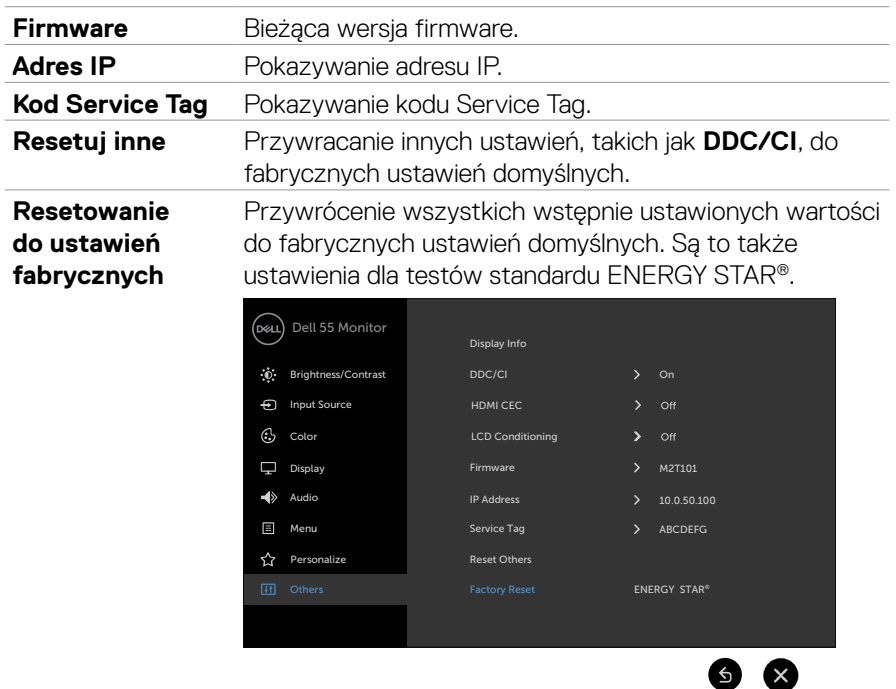

**D**<sup></sup>

## **Komunikaty ostrzeżenia OSD**

Gdy wyświetlacz nie obsługuje określonego trybu rozdzielczości, wyświetlany jest następujący komunikat:

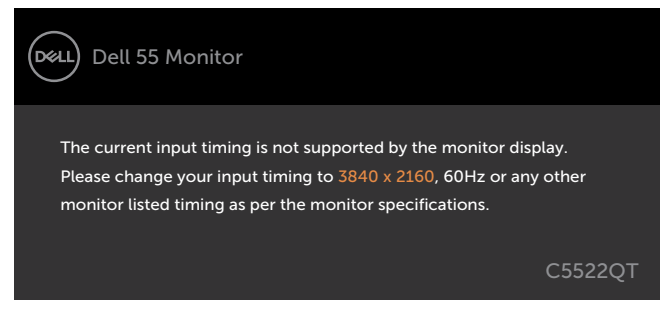

Oznacza to, że wyświetlacz nie może zsynchronizować sygnału odbieranego z komputera. Sprawdź [Specyfikacje wyświetlacza,](#page-13-0) aby uzyskać informacje o adresowanych przez ten wyświetlacz zakresach częstotliwości w poziomie i w pionie. Zalecany tryb to 3840 x 2160.

Przed wyłączeniem funkcji DDC/CI wyświetlany jest następujący komunikat:

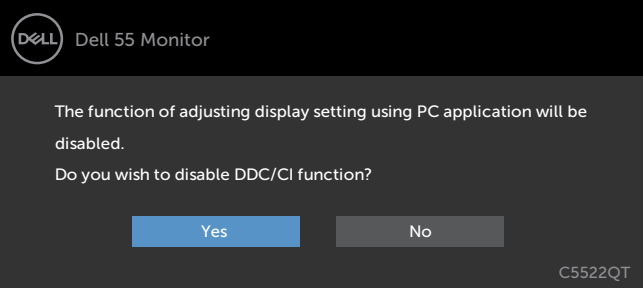

Po przejściu przez wyświetlacz do trybu Gotowość, pojawia się następujący komunikat:

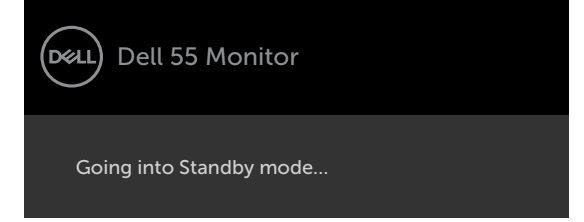

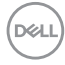

Wybierz elementy OSD włączone Standby Mode (Tryb gotowości) w funkcji Personalize (Personalizuj), po czym pojawi się następujący komunikat:

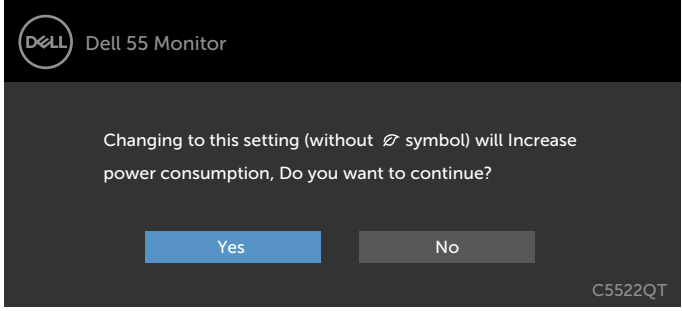

Przy regulacji poziomu jasności powyżej poziomu domyślnego lub przy wartości ponad 75%, pojawi się następujący komunikat:

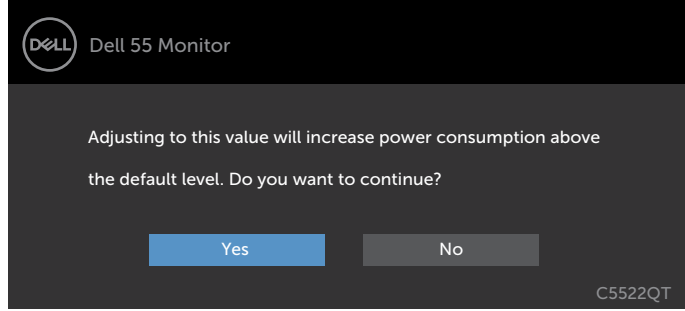

Po naciśnięciu dowolnego przycisku innego niż przycisk zasilania, pojawią się następujące komunikaty w zależności od wybranego wejścia:

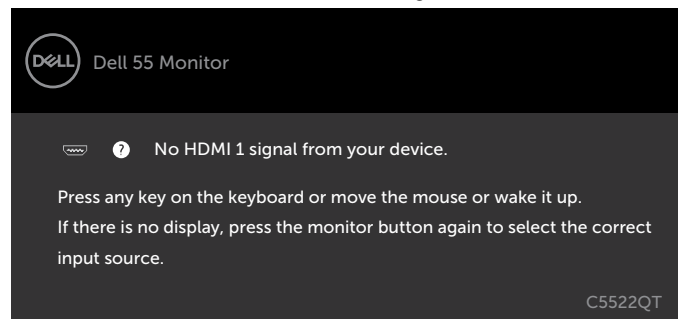

**D**&L

Po wybraniu wejścia HDMI 1, HDMI 2, HDMI 3, DP lub USB typu C, gdy nie jest podłączony odpowiedni kabel, pojawi się pokazane poniżej pływające okno dialogowe.

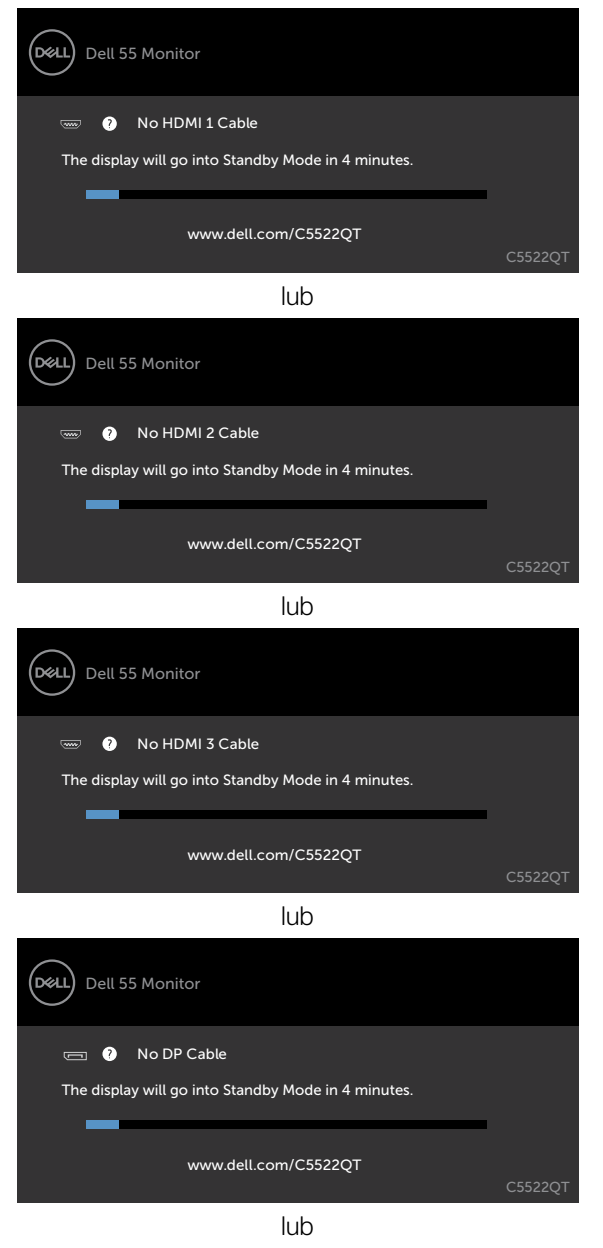

56 | Obsługa wyświetlacza

**D**&LI

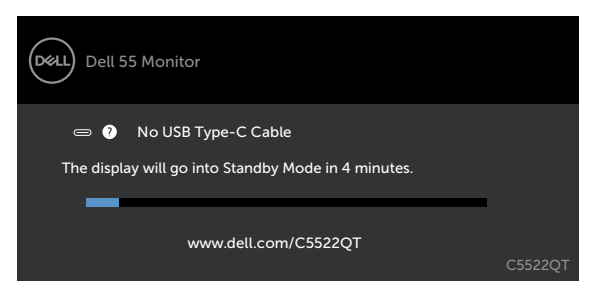

W celu uzyskania dalszych informacji, sprawdź [Rozwiązywanie problemów](#page-63-0).

## **Ustawienie maksymalnej rozdzielczości**

Aby ustawić maksymalną rozdzielczość dla monitora:

W systemach Windows 7, Windows 8 lub Windows 8.1:

- 1. Wyłącznie dla systemu Windows 8 lub Windows 8.1, wybierz kafelek Pulpit, aby przełączyć na klasyczny pulpit. Dla systemu Windows Vista i Windows 7, pomiń ten krok.
- 2. Kliknij prawym przyciskiem na pulpicie i kliknij **Screen Resolution (Rozdzielczość ekranu)**.
- 3. Kliknij rozwijaną listę **Screen Resolution (Rozdzielczość ekranu)** i wybierz **3840 x 2160**.
- 4. Kliknij **OK**.

W systemie Windows 10:

- 1. Kliknij prawym przyciskiem na pulpicie i kliknij **Display Settings (Ustawienia ekranu)**.
- 2. Kliknij **Advanced display settings (Zaawansowane ustawienia wyświetlania)**.
- 3. Kliknij rozwijaną listę **Resolution (Rozdzielczość)** i wybierz **3840 x 2160**.
- 4. Kliknij **Apply (Zastosuj)**.

Jeśli nie wyświetla się jako opcja **3840 x 2160**, może być konieczna aktualizacja sterownika grafiki. W zależności od komputera, należy wykonać jedną z następujących procedur:

Jeśli używany jest komputer Dell typu desktop lub komputer przenośny:

• Przejdź do <http://www.dell.com/support>, wprowadź swój kod service tag i pobierz najnowszy sterownik dla posiadanej karty graficznej.

#### **Jeśli używany jest komputer innej marki niż Dell (laptop lub desktop):**

- • Przejdź na stronę internetową pomocy technicznej producenta komputera i pobierz najnowsze sterowniki grafiki.
- Przejdź na stronę internetową pomocy technicznej producenta karty graficznej i pobierz najnowsze sterowniki grafiki.

# **Dell Web Management dla wyświetlaczy**

Przed dostępem do funkcji Dell Display Web Management, należy sprawdzić, czy działa normalnie Ethernet.

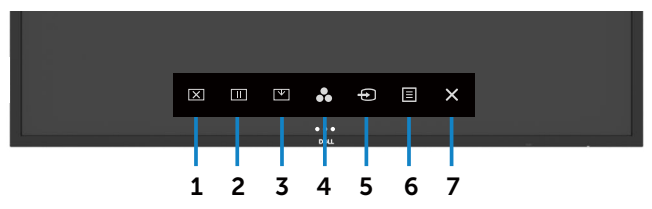

#### **• Włączanie sieci Ethernet**

Dotknij i przytrzymaj przycisk dotykowy 5 na panelu przednim, przez 4 sekundy w celu włączenia. Na środku na 4 sekundy pojawi się ikona sieci  $\frac{1}{26}$ .

#### **• Wyłączanie sieci Ethernet**

Przytrzymaj palcem klawisz 5 na panelu przednim przez 4 sekundy, aby wyłączyć. Na środku na 4 sekundy pojawi się ikona sieci ...

Dostęp do narzędzia Dell Display Web Management wymaga ustawienia adresów IP dla komputera i wyświetlacza.

1. Naciśnij przycisk Menu na pilocie, aby wyświetlić adres IP wyświetlacza lub poprzez przejście do menu OSD > Inne. Domyślnie, adres IP to 10.0.50.100

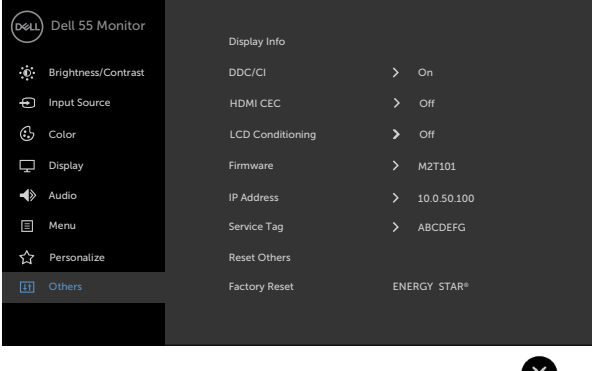

**D**&LI

2. W zakładce komputera Właściwości IP, określ adres IP wybierając opcję Użyj następujący adres IP i wprowadź następujące wartości: Dla adresu IP: 10.0.50.101 i dla maski podsieci: 255.0.0.0 (wszystkie inne wartości należy pozostawić puste).

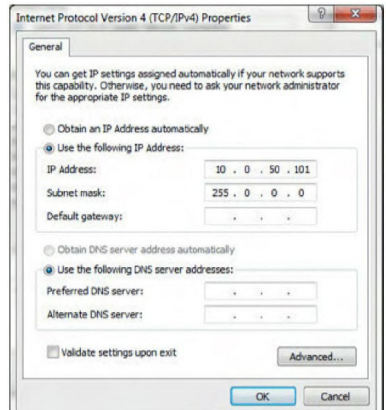

3. Konfiguracja adresu IP powinna teraz wyglądać następująco:

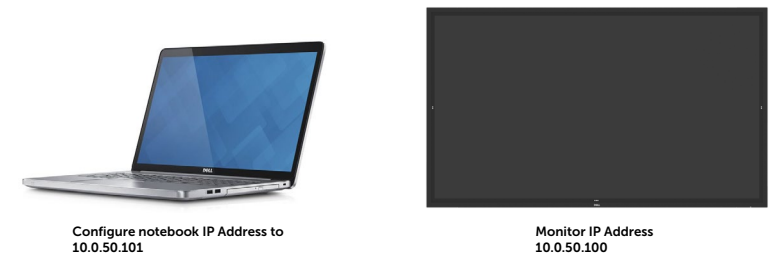

W celu dostępu i używania narzędzia zarządzania przez stronę internetową, należy wykonać podane czynności:

- 1. Otwórz przeglądarkę internetową i wpisz adres IP wyświetlacza (10.0.50.100) na pasku adresu.
- 2. Nastąpi otwarcie strony logowania. Aby kontynuować wprowadź hasło administratora.

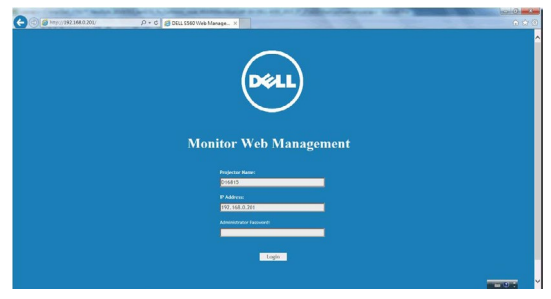

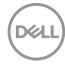

3. Nastąpi otwarcie strony głównej:

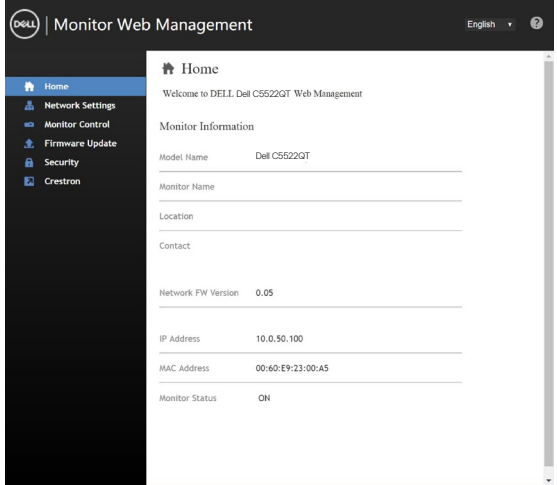

4. Kliknij zakładkę **Ustawienia sieci**, aby wyświetlić ustawienia sieci.

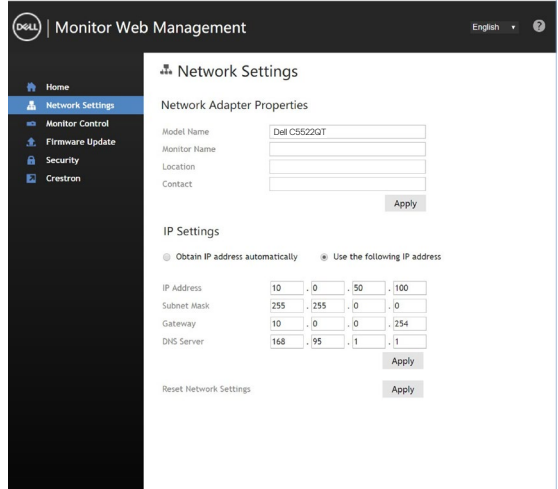

DELL

5. Kliknij **Sterowaniem monitorem**, aby sprawdzić stan wyświetlacza..

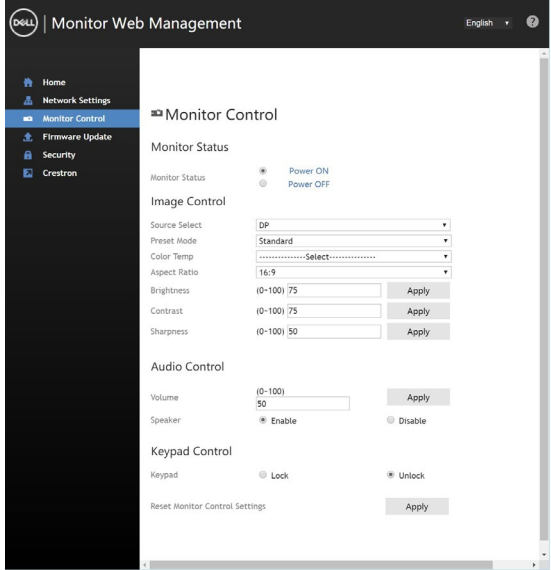

6. Kliknij **Aktualizacja firmware**. Najnowsze sterowniki można pobrać ze strony internetowej pomocy technicznej Dell, pod adresem www.dell.com/support.

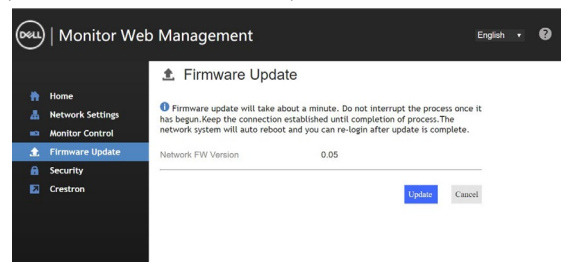

Uruchom aktualizację firmware na stronie i zaczekaj 30 sekund.

#### **Upgrade Firmware**

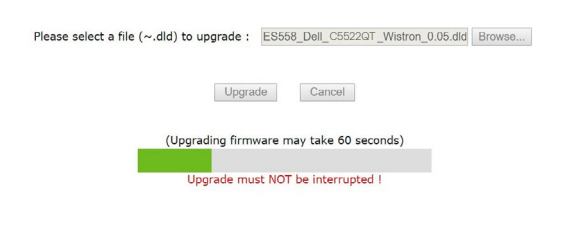

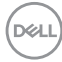

Zakończona. Kliknij przycisk, aby kontynuować po 8 sekundach.

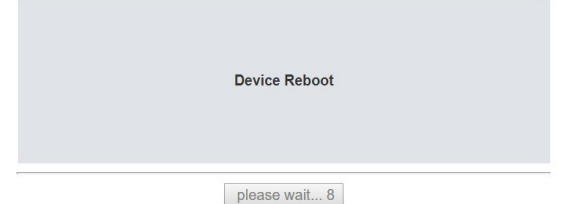

7. Kliknij **Zabezpieczenie**, aby ustawić hasło.

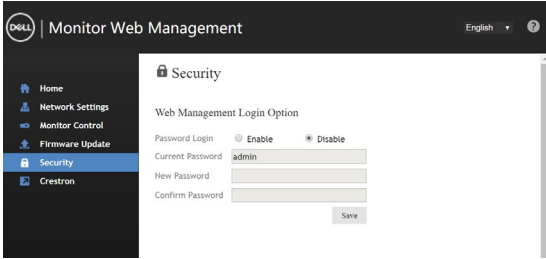

8. Kliknij pozycję **Crestron**, aby sterować interfejsem.

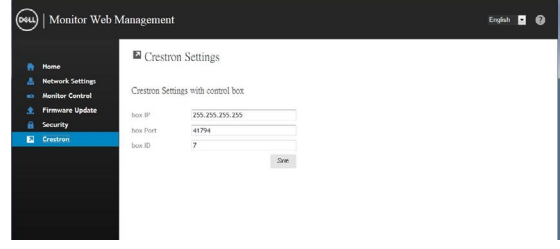

DELL

# <span id="page-63-0"></span>**Rozwiązywanie problemów**

**PRZESTROGA: Przed rozpoczęciem procedur z tej części, należy sprawdzić Instrukcje bezpieczeństwa.**

# **Autotest**

Wyświetlacz ma funkcję autotestu, umożliwiającą sprawdzenie prawidłowości działania wyświetlacza. Jeśli wyświetlacz i komputer są prawidłowo podłączone, ale ekran wyświetlacza pozostaje ciemny, należy uruchomić autotest wyświetlacza, wykonując następujące czynności:

- 1. Wyłącz komputer i wyświetlacz.
- 2. Odłącz kabel wideo z tyłu komputera. Aby zapewnić prawidłowe działanie autotestu, odłącz wszystkie cyfrowe i analogowe kable z tyłu komputera.
- 3. Włącz wyświetlacz.

Jeśli wyświetlacz nie wykrywa sygnału wideo i działa prawidłowo, powinno pojawić się pływające okno dialogowe (na czarnym tle). W trybie autotestu, dioda LED zasilania świeci białym światłem. W zależności od wybranego wejścia, na ekranie będzie także stale przewijane jedno z pokazanych poniżej okien dialogowych.

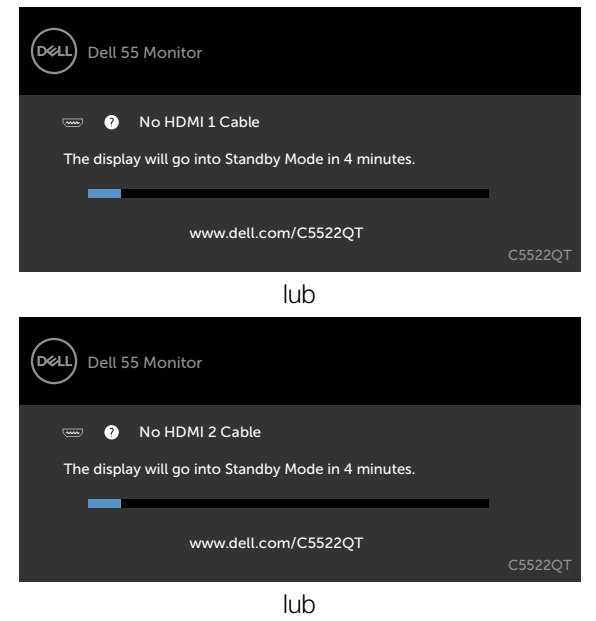

**D**EL

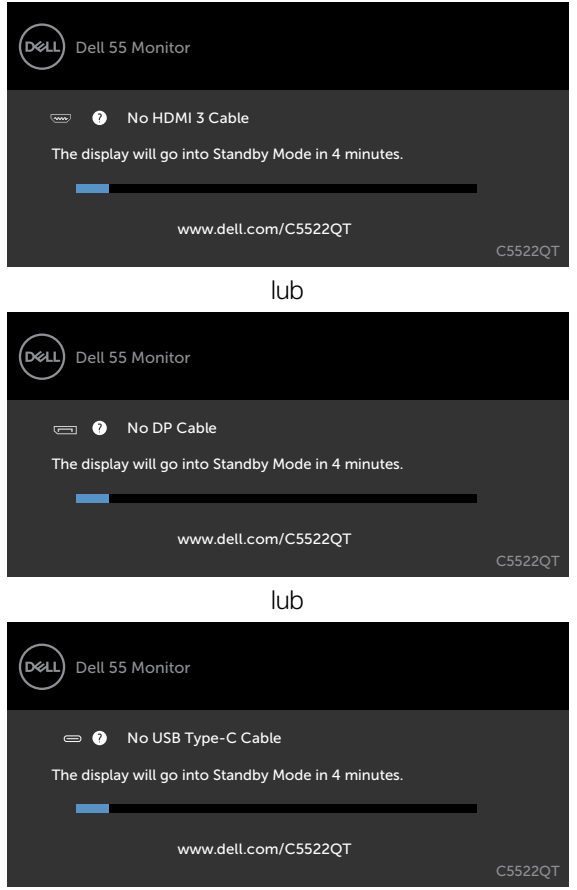

- 4. To okno pojawia się także przy normalnym działaniu systemu, po odłączeniu lub uszkodzeniu kabla wideo.
- 5. Wyłącz swój wyświetlacz i podłącz ponownie kabel wideo; następnie włącz swój komputer i wyświetlacz.

Jeśli ekran wyświetlacza po zastosowaniu poprzedniej procedury pozostaje pusty, sprawdź kontroler wideo i komputer, ponieważ wyświetlacz działa prawidłowo.

**D&L** 

# <span id="page-65-0"></span>**Wbudowane testy diagnostyczne**

Wyświetlacz ma wbudowane narzędzie diagnostyczne pomocne w określeniu, czy nieprawidłowości działania ekranu są powiązane z wyświetlaczem, czy z komputerem i kartą graficzną.

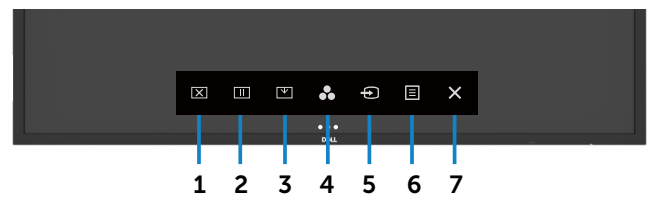

Aby uruchomić wbudowane testy diagnostyczne:

- 1. Upewnij się, że ekran jest czysty (na powierzchni ekranu nie ma kurzu).
- 2. Dotknij i przytrzymaj przez 5 sekund  $\bullet$  w opcji wyboru blokady. Dotknij ikonę samoinspekcji , Pojawi się szary ekran.
- 3. Ostrożnie sprawdź ekran pod kątem nieprawidłowości.
- 4. Dotknij panel przedni. Kolor ekranu zmieni się na czerwony.
- 5. Sprawdź wyświetlacz pod kątem wszelkich nieprawidłowości.
- 6. Powtórz kroki 4 i 5 w celu sprawdzenia wyświetlacza na ekranach zielonym, niebieskim, czarnym, białym oraz na ekranie tekstowym.

Test jest zakończony, gdy na ekranie pojawia się tekst. W celu wyjścia, dotknij panel ponownie.

Jeśli używając wbudowanego narzędzia diagnostyki nie można wykryć żadnych nieprawidłowości ekranu, wyświetlacz działa prawidłowo. Sprawdź kartę wideo ikomputer.

**DGL** 

# **Najczęściej występujące problemy**

Następująca tabela zawiera ogólne informacje o związanych z wyświetlaczem, najczęściej mogących wystąpić problemach i możliwe rozwiązania:

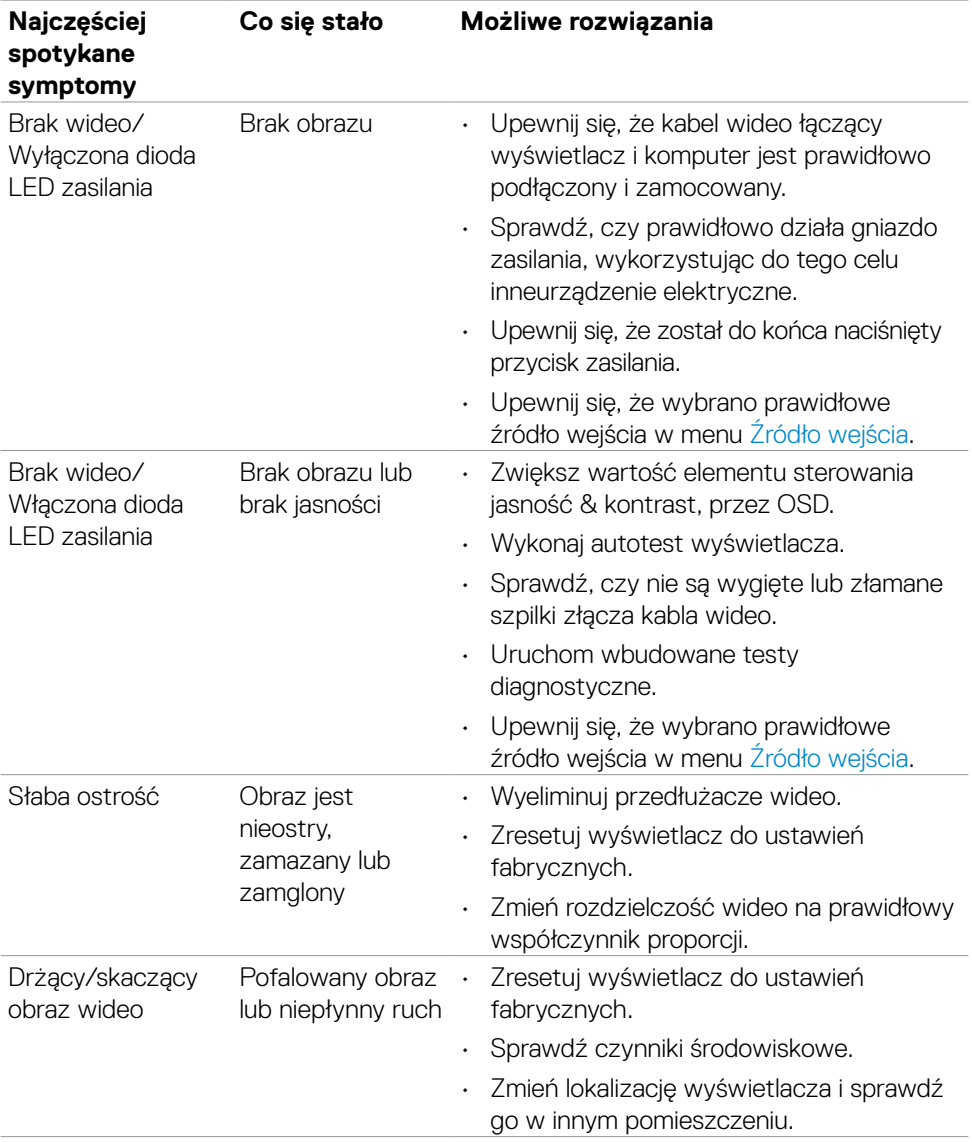

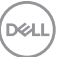

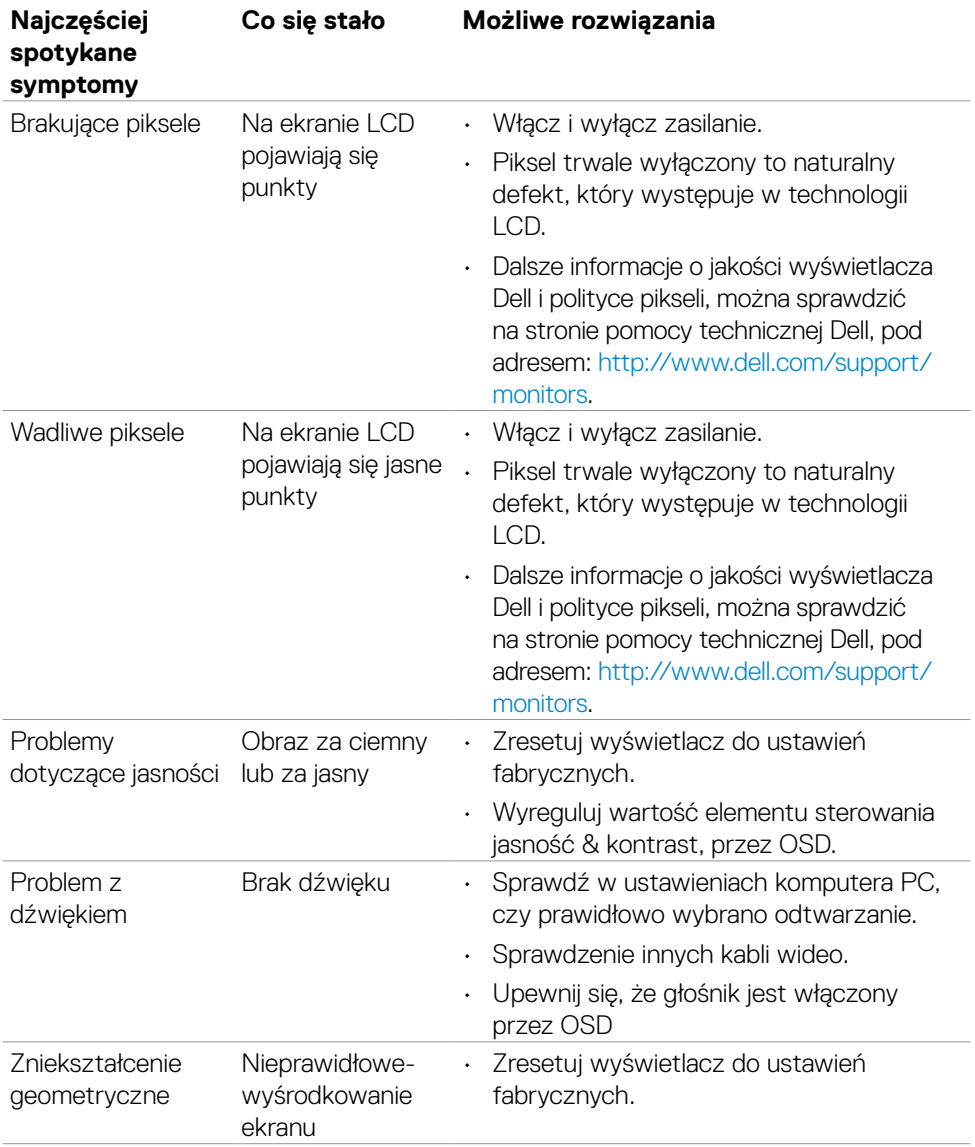

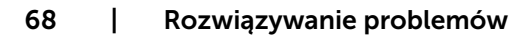

 $\left(\nabla \times L\right)$ 

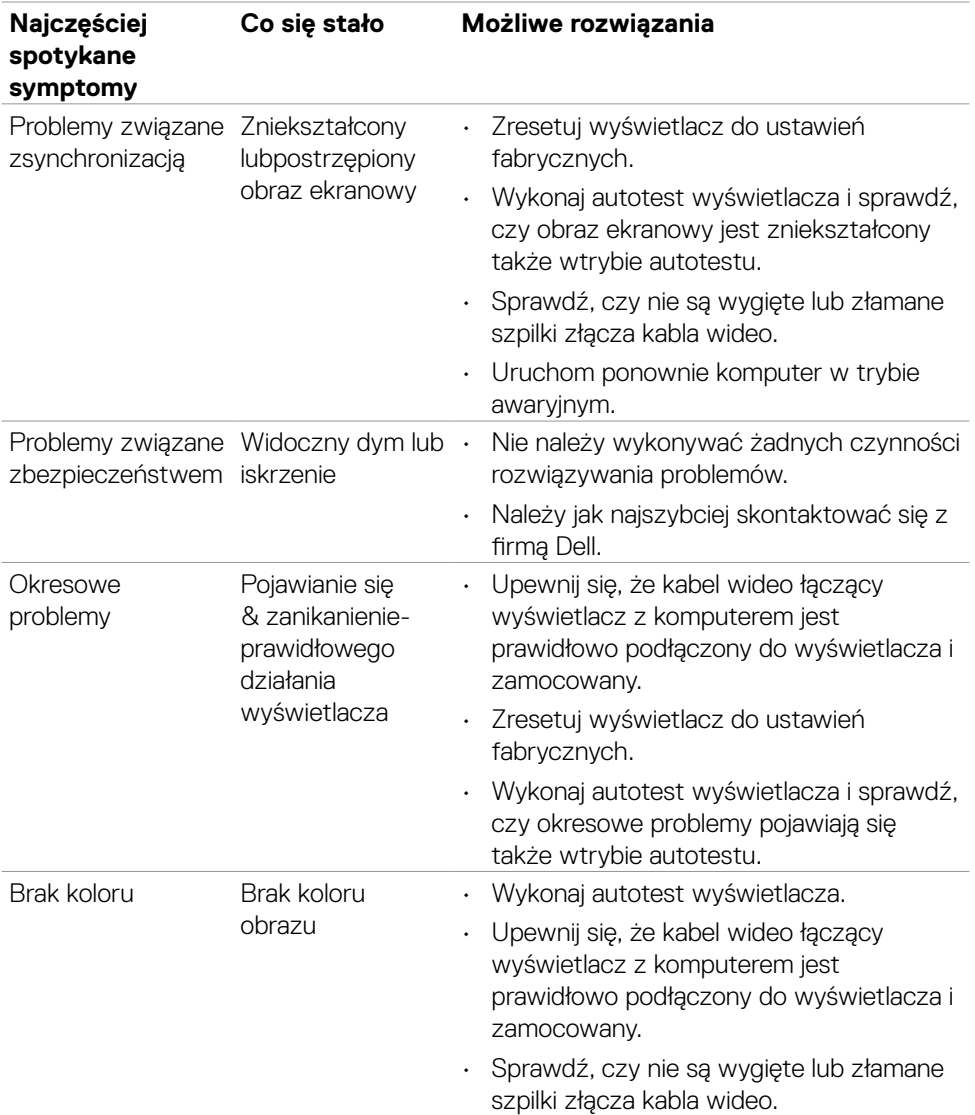

 $(\sim$ 

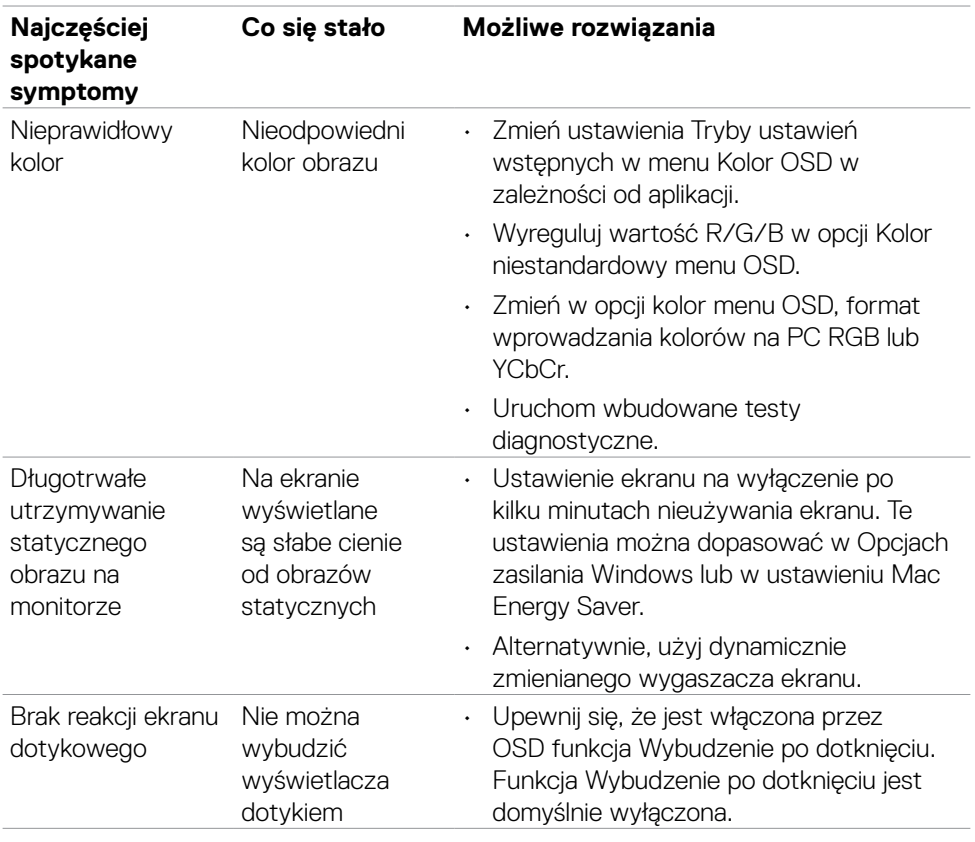

# **Problemy specyficzne dla produktu**

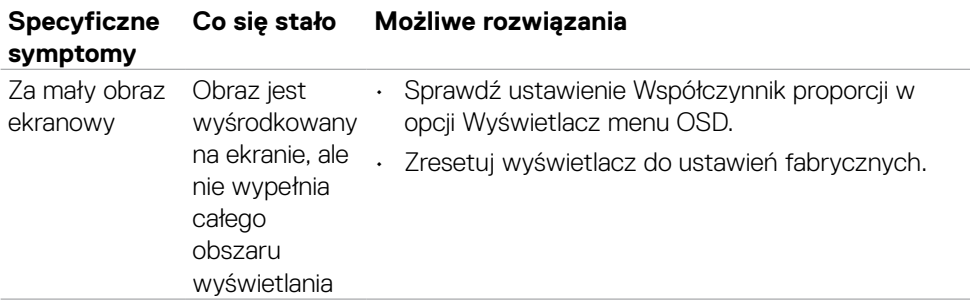

(dell

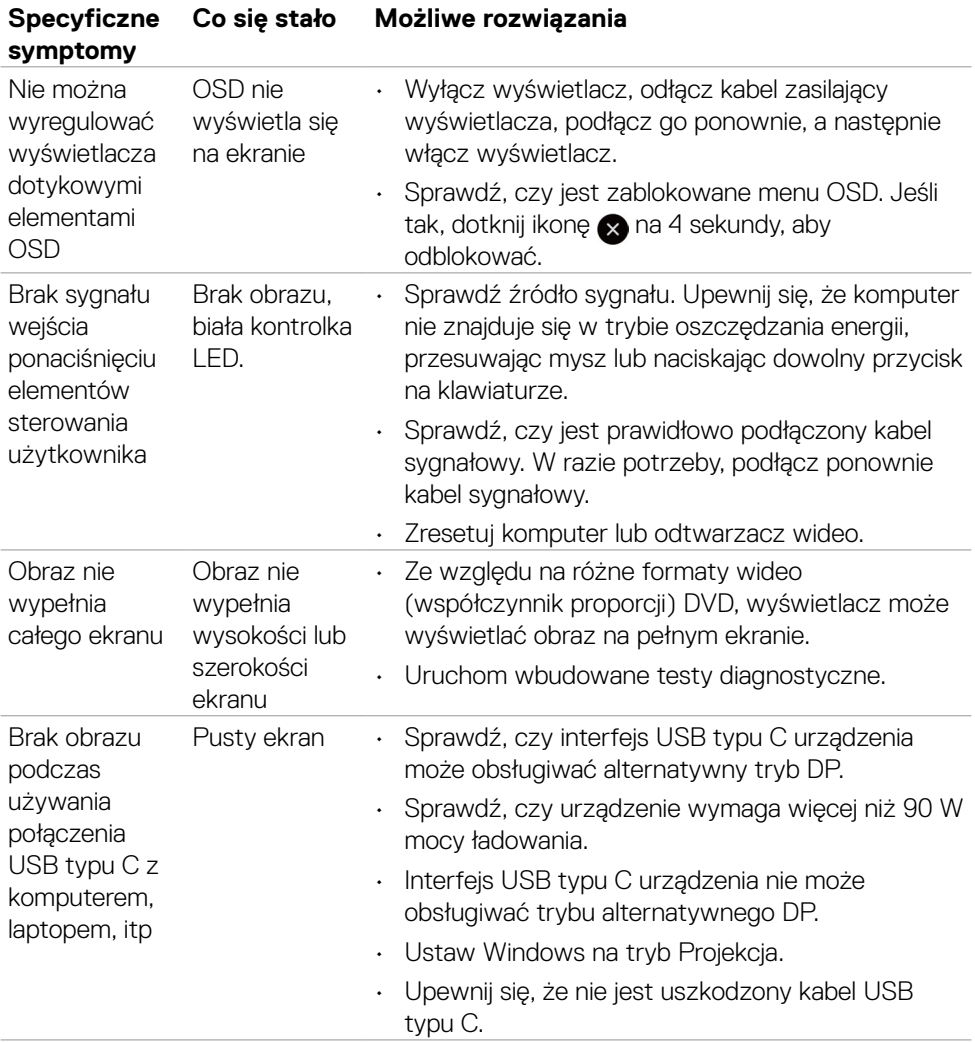

 $(\overline{DZL}$ 

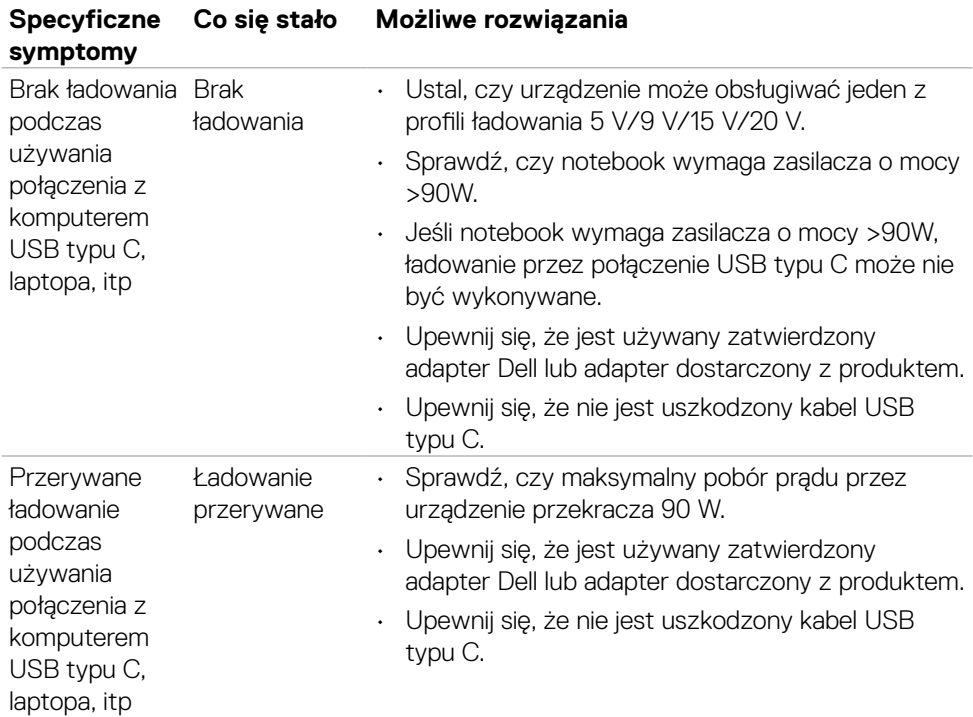

# **Problemy z ekranem dotykowym**

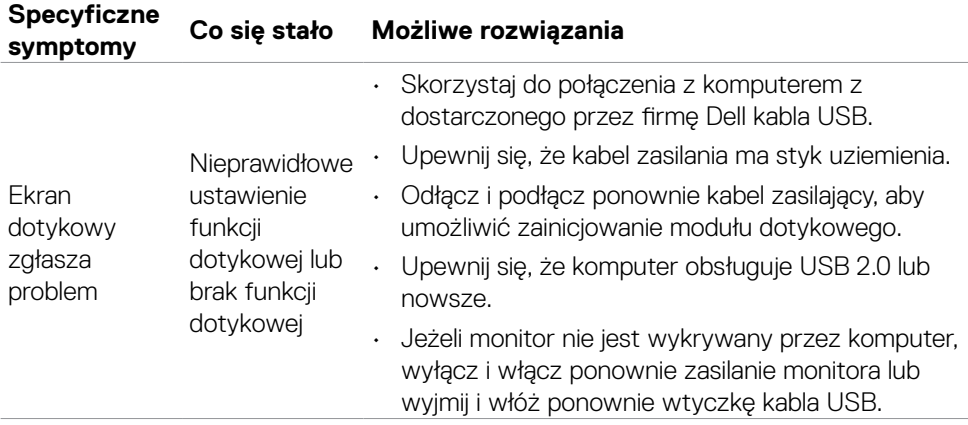
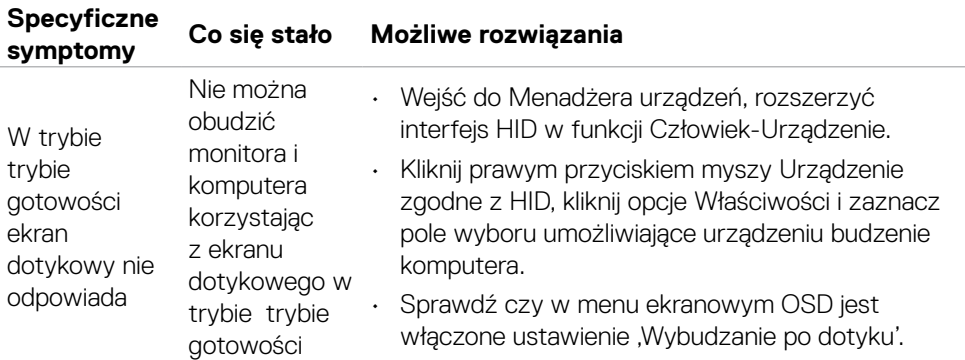

#### **Specyficzne problemy z Uniwersalną magistralą szeregową (USB)**

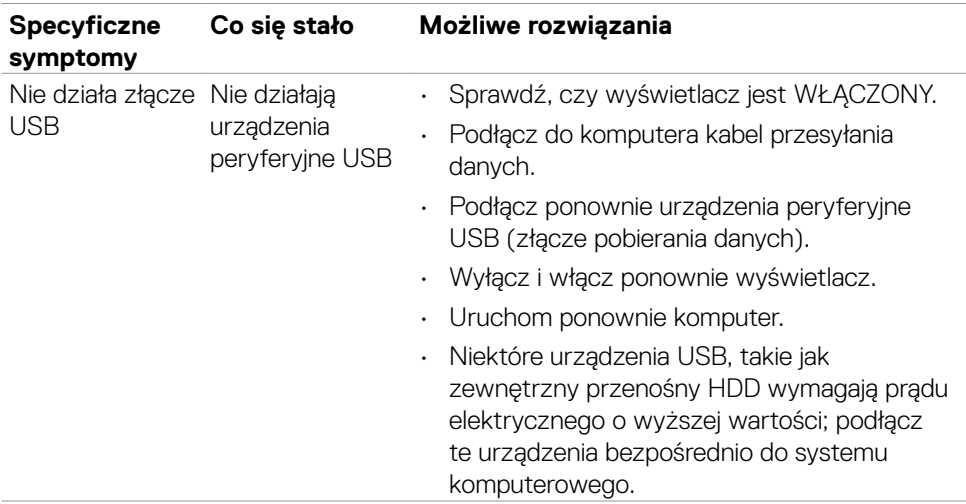

DELL

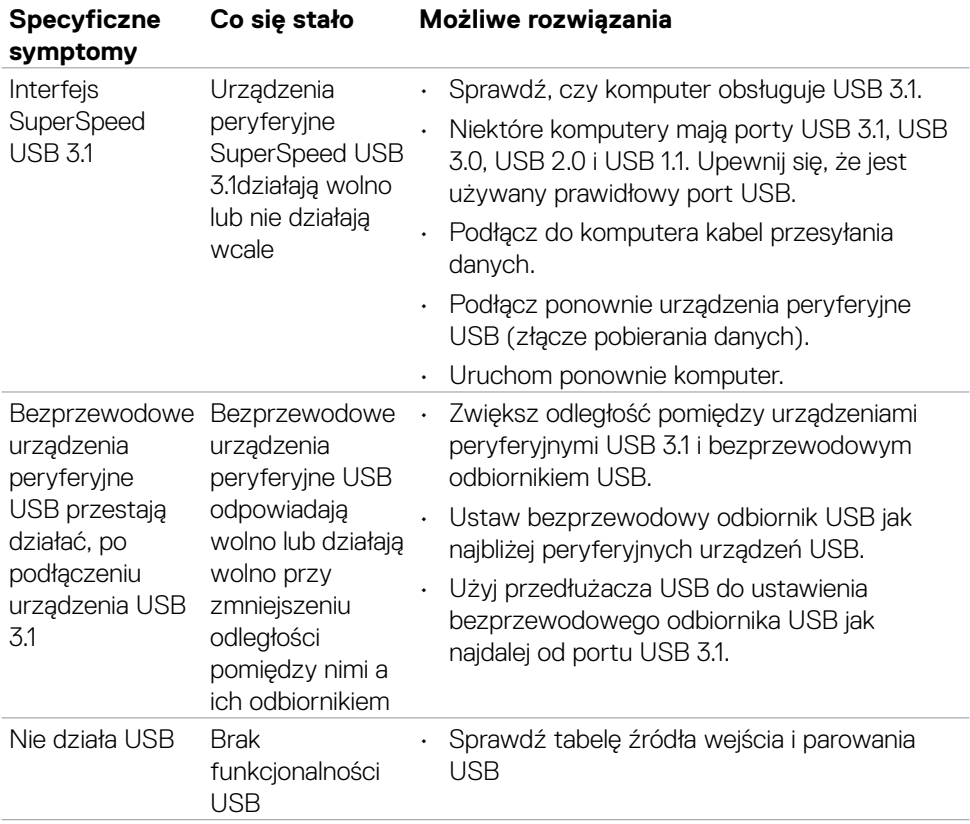

 $($ DELL

### **Problemy z siecią Ethernet**

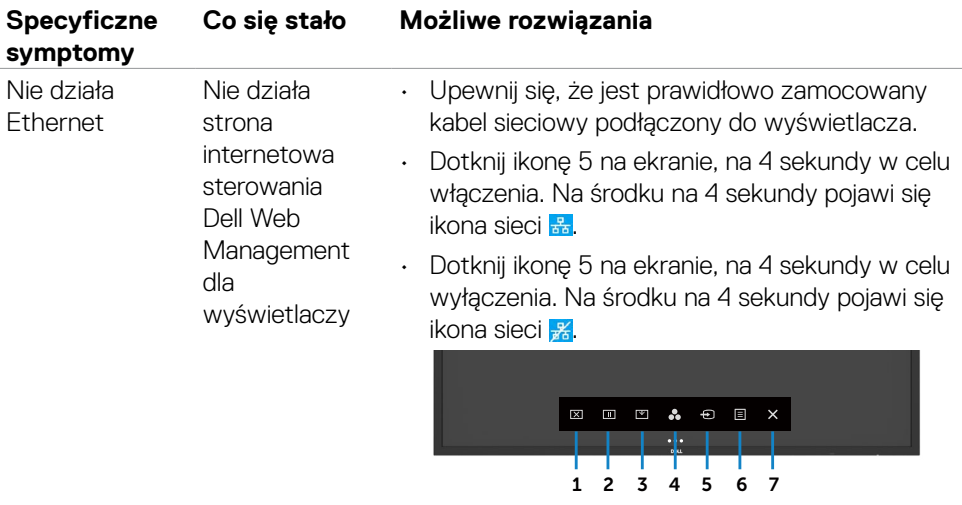

(dell

# **Dodatek**

## **Uwagi FCC (Tylko USA) i informacje o innych przepisach**

Uwagi FCC i inne informacje dotyczące przepisów, można sprawdzić na stronie internetowej zgodności z przepisami, pod adresem [https://www.dell.com/regulatory\\_](http://%20www.dell.com/regulatory_compliance) [compliance](http://%20www.dell.com/regulatory_compliance).

## **Kontakt z firmą Dell**

Dla klientów w Stanach Zjednoczonych, należy wybrać połączenie 800-WWW-DELL (800-999-3355)

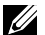

**UWAGA: Przy braku aktywnego połączenia z Internetem, informacje kontaktowe można znaleźć na fakturze zakupu, opakowaniu, rachunku lub w katalogu produktu Dell.**

Firma Dell oferuje kilka opcji wsparcia i serwisu online i telefonicznego. Ich dostępność zależy od kraju i produktu, a niektóre z usług mogą być w regionie użytkownika niedostępne.

Pomoc techniczna online - <http://www.dell.com/support/monitors>.

#### **Baza danych produktów UE dla etykiety efektywności energetycznej i arkusz informacji o produkcie**

**C5522QT:** <https://eprel.ec.europa.eu/qr/444096>

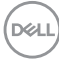